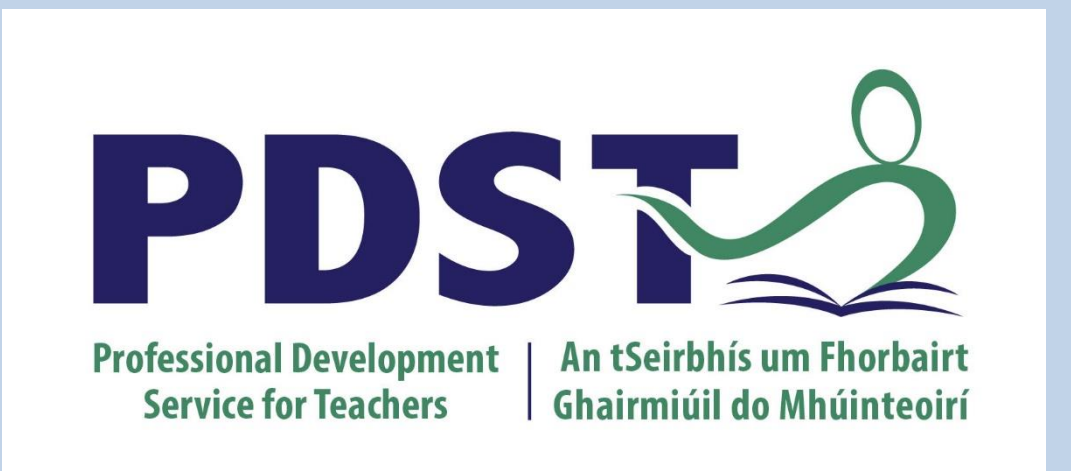

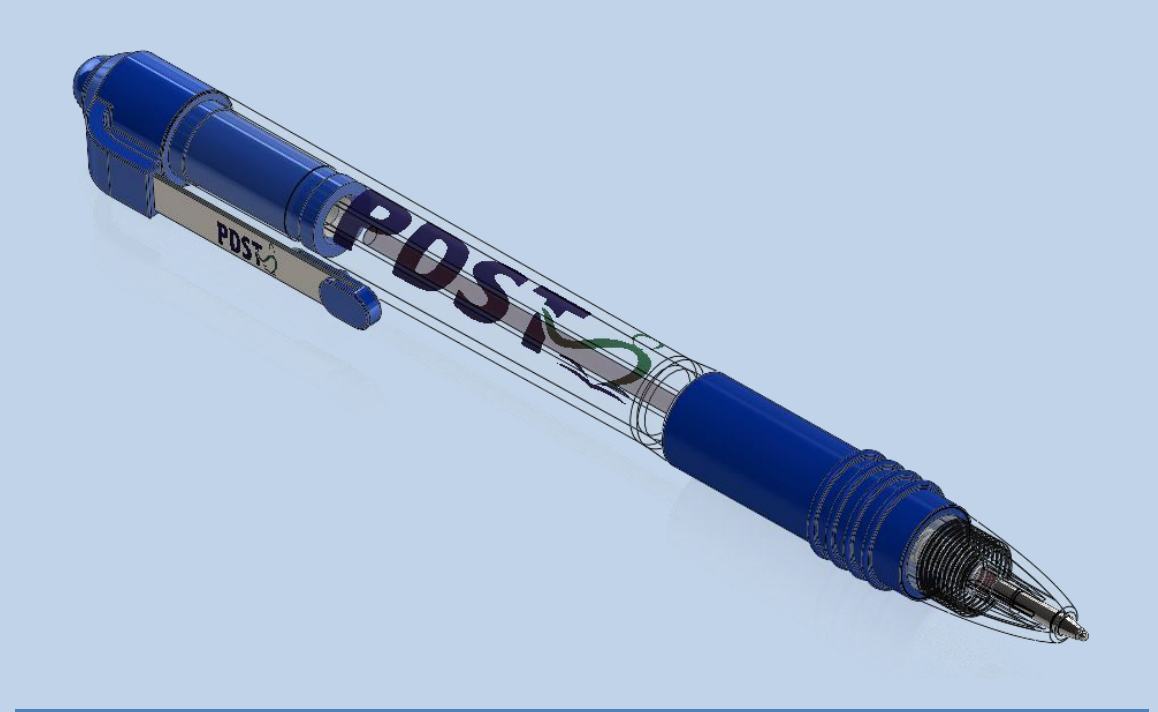

## **SolidWorks CPD 2015 Phase 2**

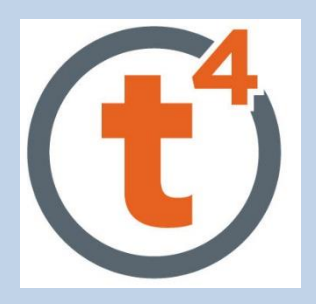

Design & Communication Graphics Technology **Engineering** Construction Studies

<span id="page-1-0"></span>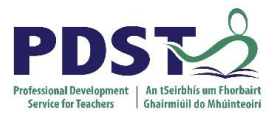

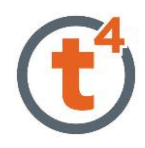

## **Table of Contents**

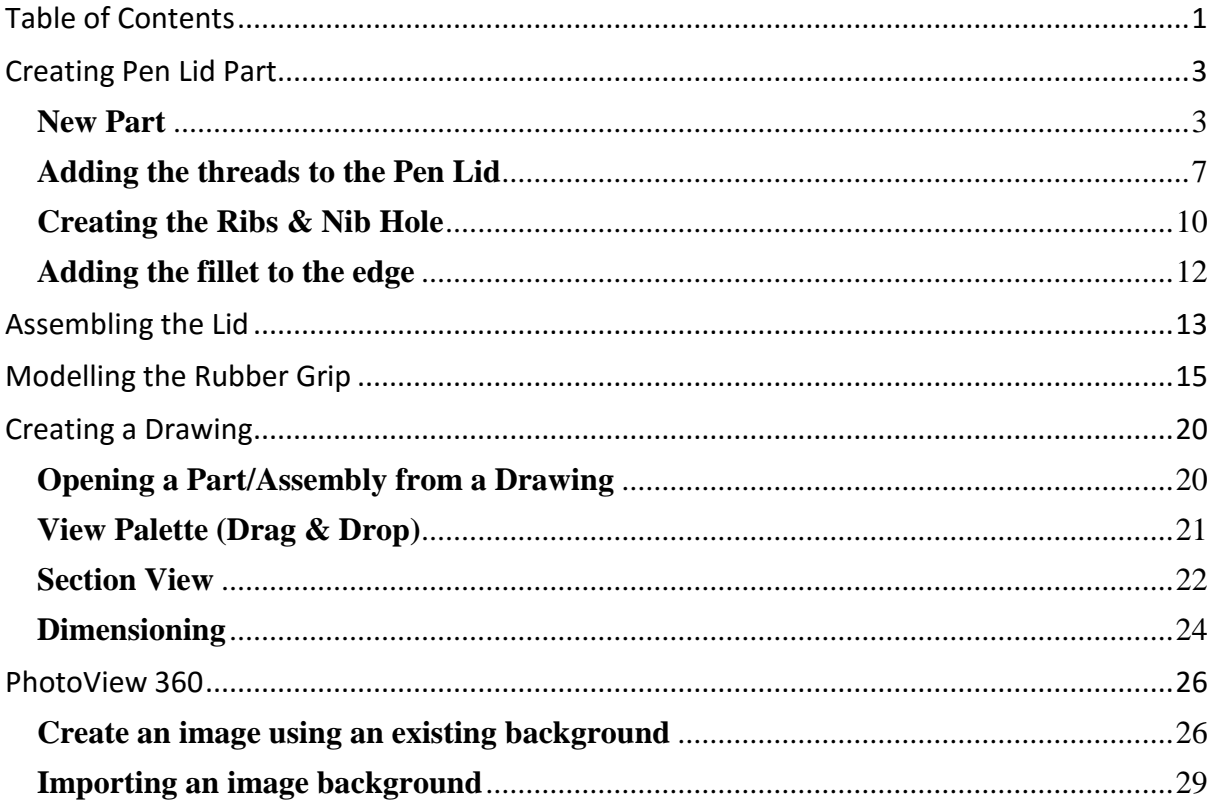

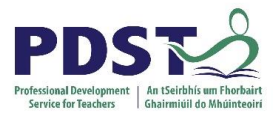

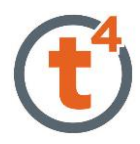

## **Introduction & Learning Intentions**

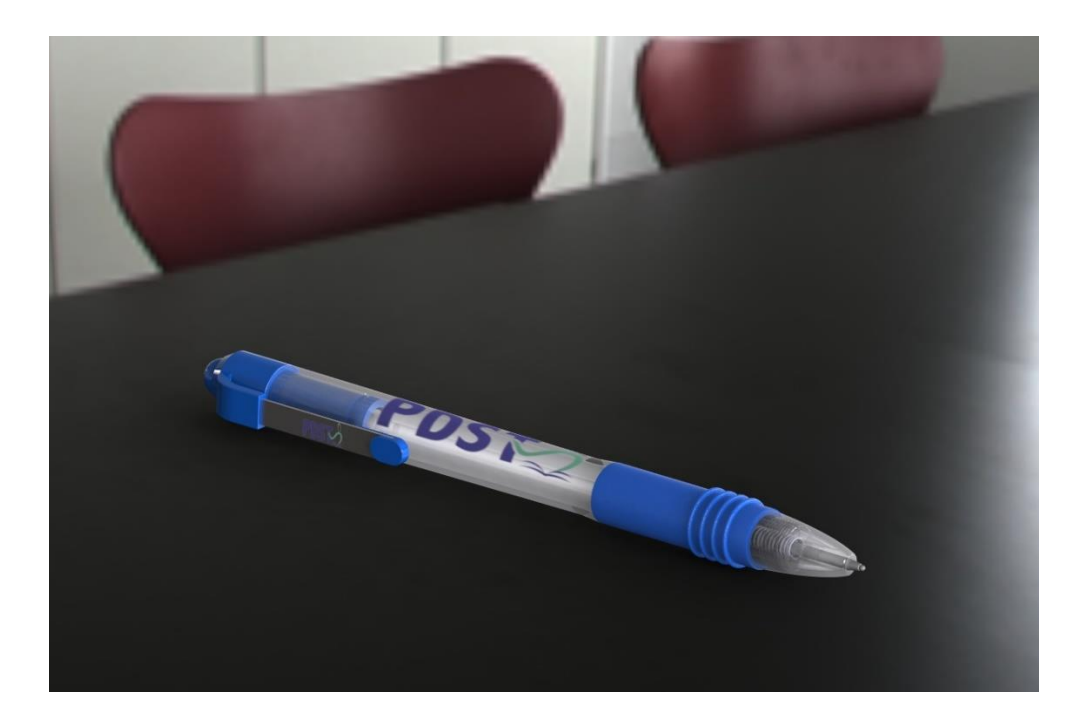

**Introduction:** This lesson looks at how SolidWorks 2015 allows us to complete models more efficiently using new features and methods. Completing the PDST Pen will looks at parts, assemblies, drawings and PhotoView 360.

Learning Intentions: At the end of this workshop you should be able to:

- Use the **Combine** command in part mode
- Make a part using **In-context assembly** modelling`

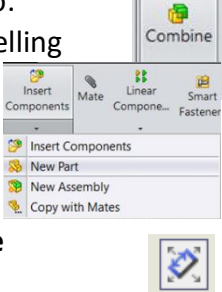

- Using the **View palette and Auto-arrange**  dimensions in drawings
- Use **PhotoView 360** features to create photorealistic images

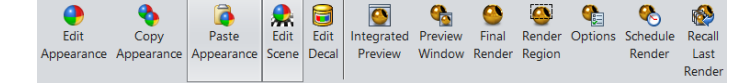

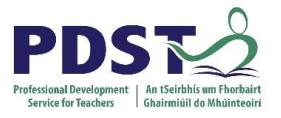

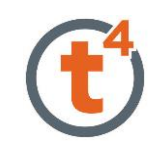

## <span id="page-3-0"></span>**Creating Pen Lid Part**

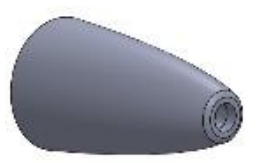

### <span id="page-3-1"></span>**New Part**

Start by creating a **New Part** and saving this part as "**Pen Lid**"

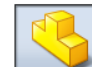

On the **Front plane** draw a construction line.

Select the **Midpoint Line** and draw a vertical line and add a **10mm** dimension.

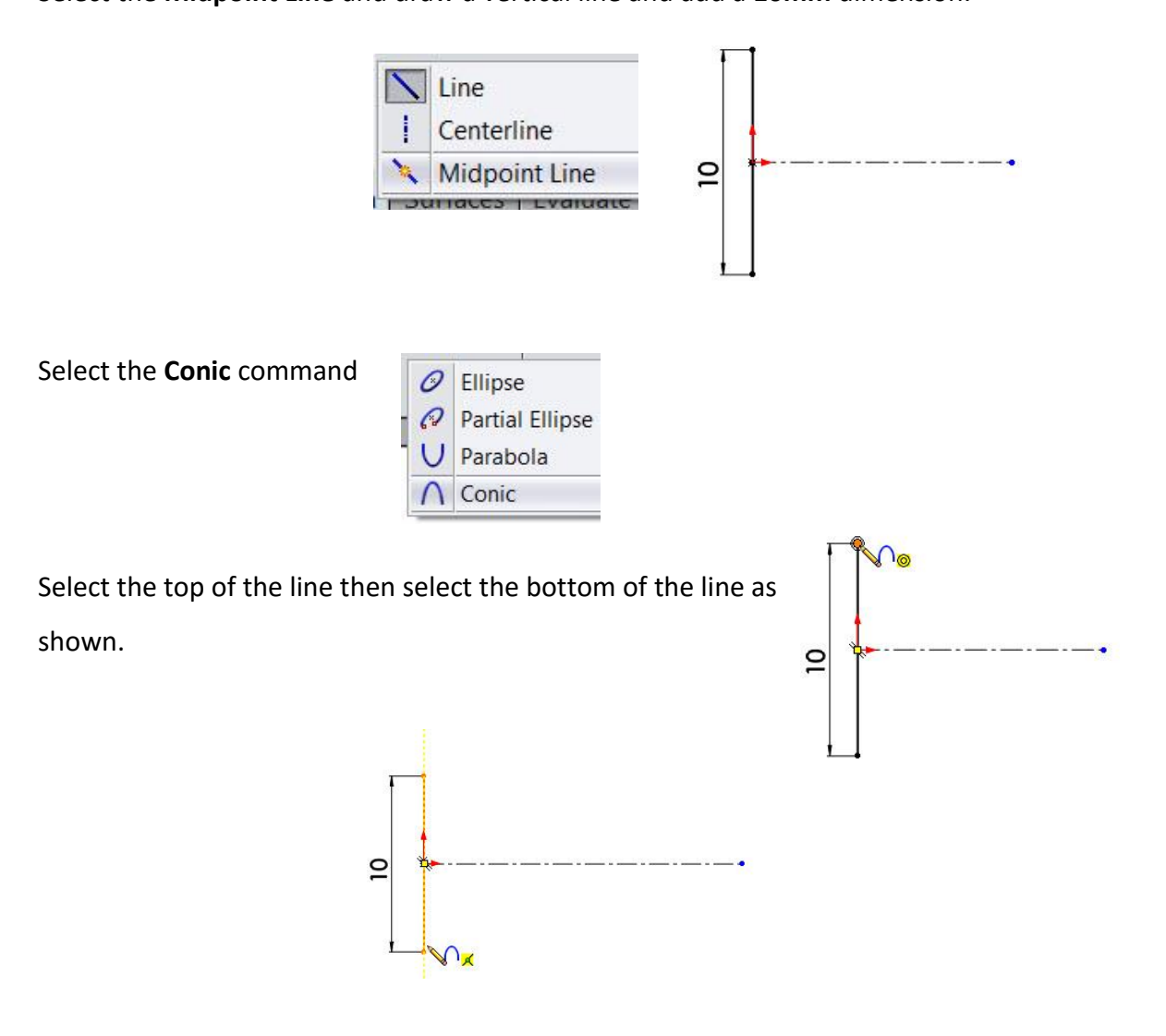

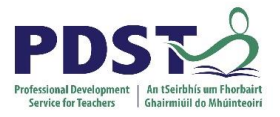

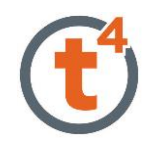

Drag the curser along the construction line and select the end of the construction line to identify the sharp corner.

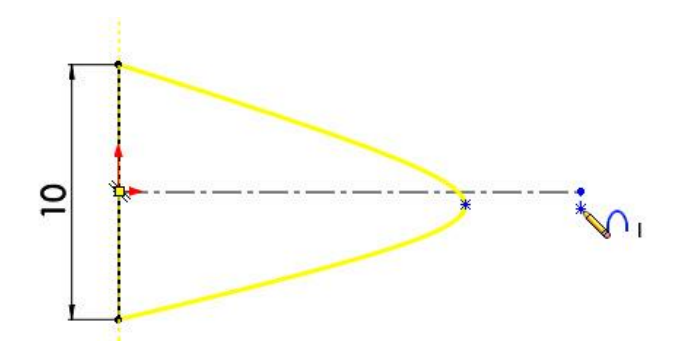

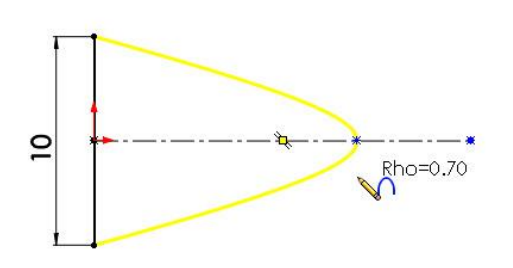

As the curser is moved along the construction line the Rho value is seen to change.

#### **Note**

Rho is the ratio of the distance of the peak of the curve (D1) to the apex of the sharp corner (D2) shown.

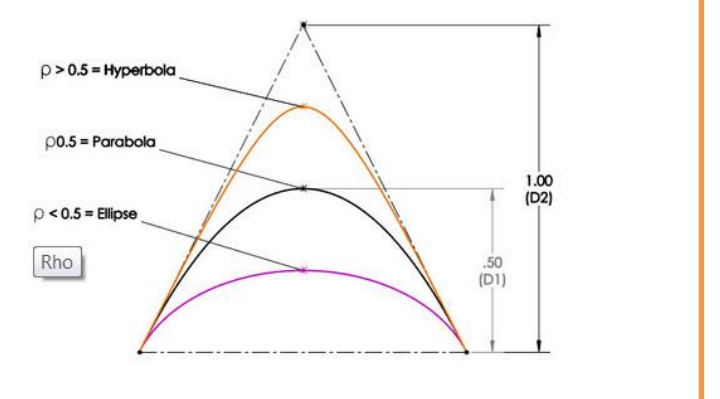

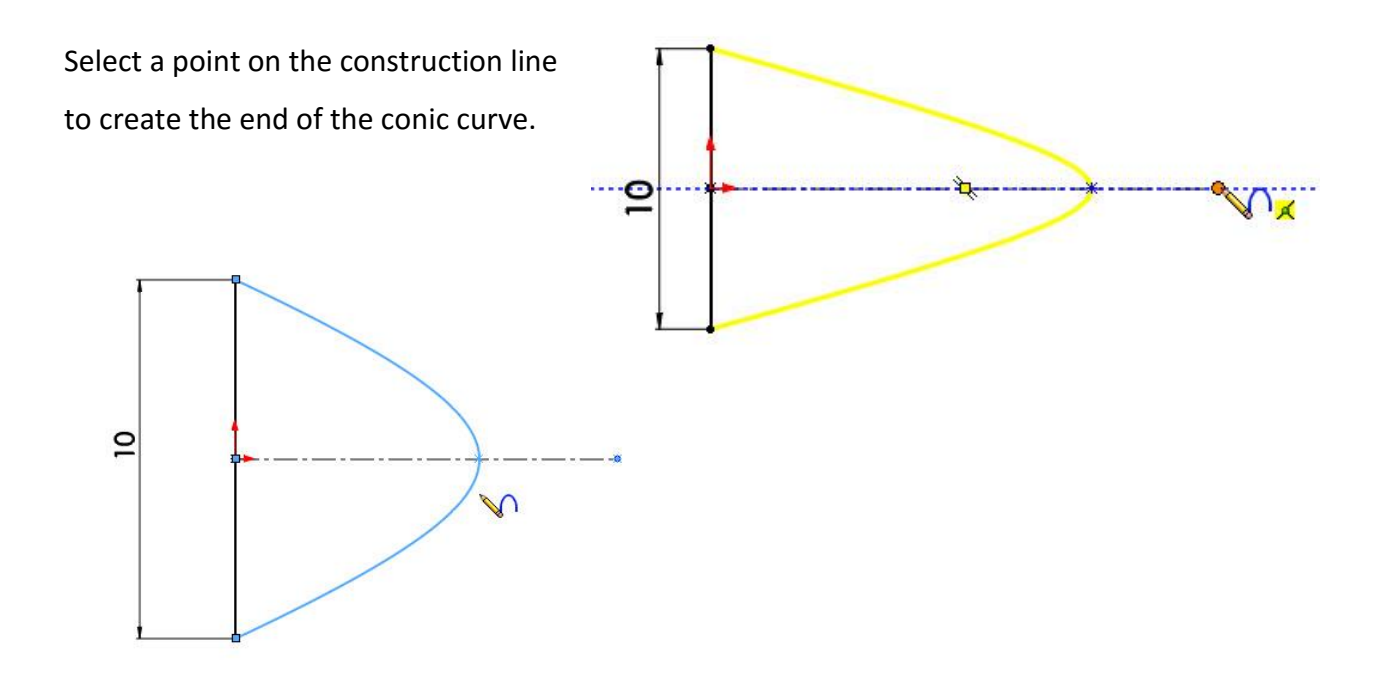

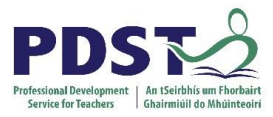

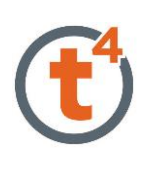

#### Add the following dimensions.

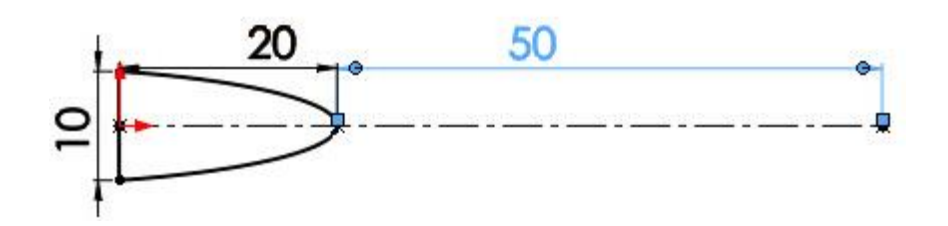

**Accept the sketch.**

Select **Revolve Boss/Base**.

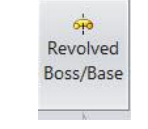

Select the region to revolve.

**Note:** The conic cannot be trimmed and revolved like a semicircle about the centreline as it will no longer be a conic shape and will not be fully defined.

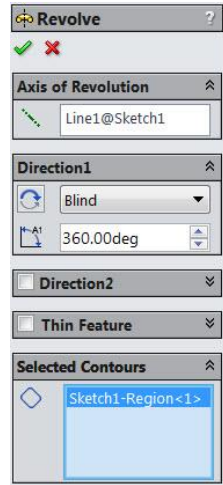

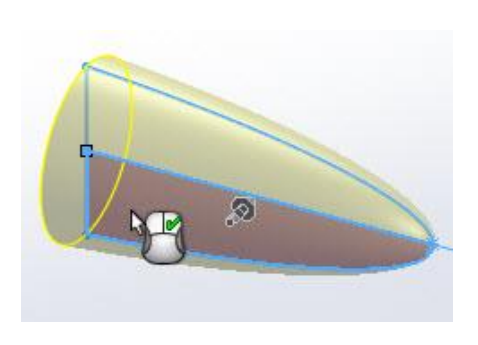

**Accept.**

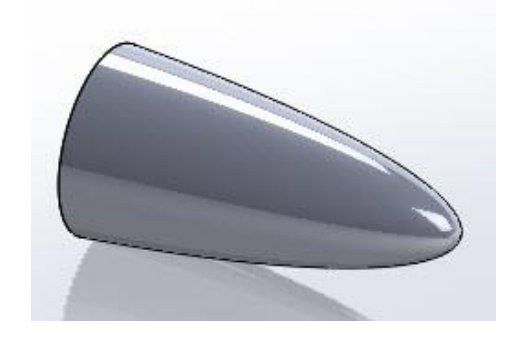

Create a **New Plane 18mm** from the face shown.

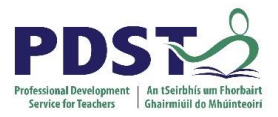

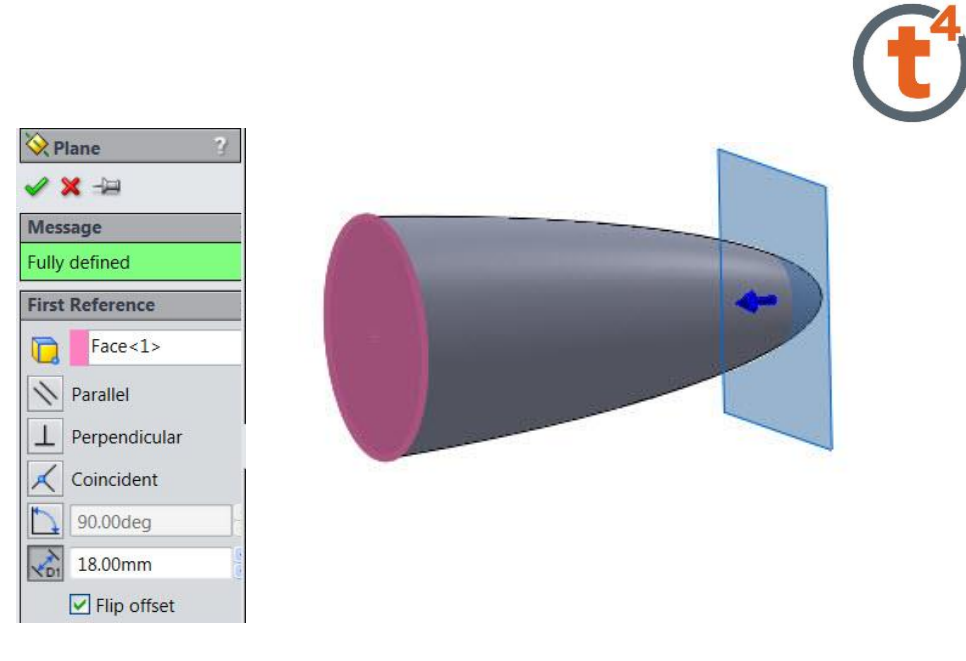

In the **Surfaces** commands select **Cut With Surface** and select the plane shown.

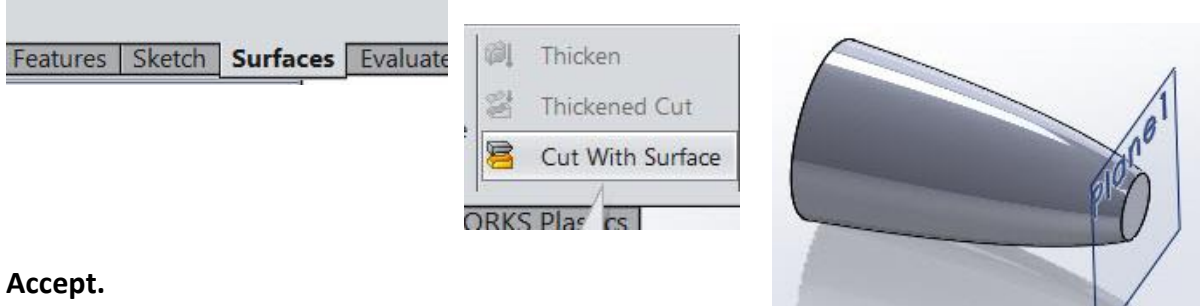

In the features commands select **Shell** and select the face and shell by **1mm.**

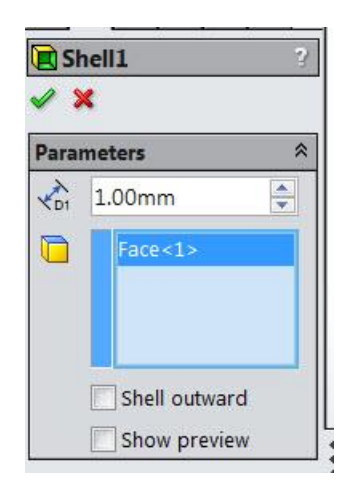

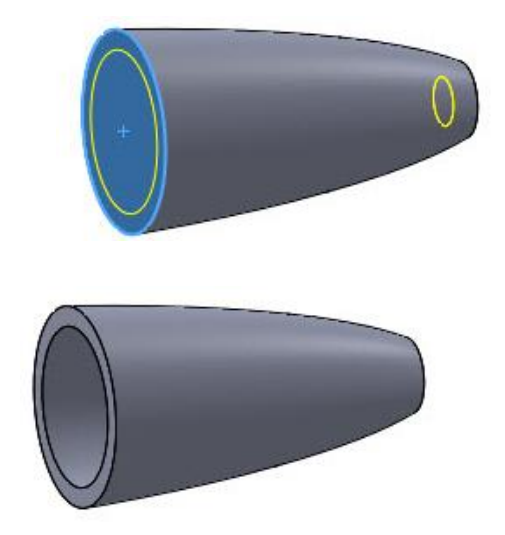

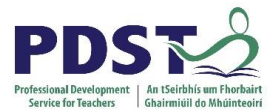

*Note:*

Under **Insert** select **Part**.

*part within a part file*

In the Pen folder select the

the **Insert Part** window

**Clear Body** part.

.

<span id="page-7-0"></span>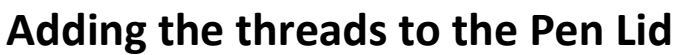

Name

Button

Clear Body

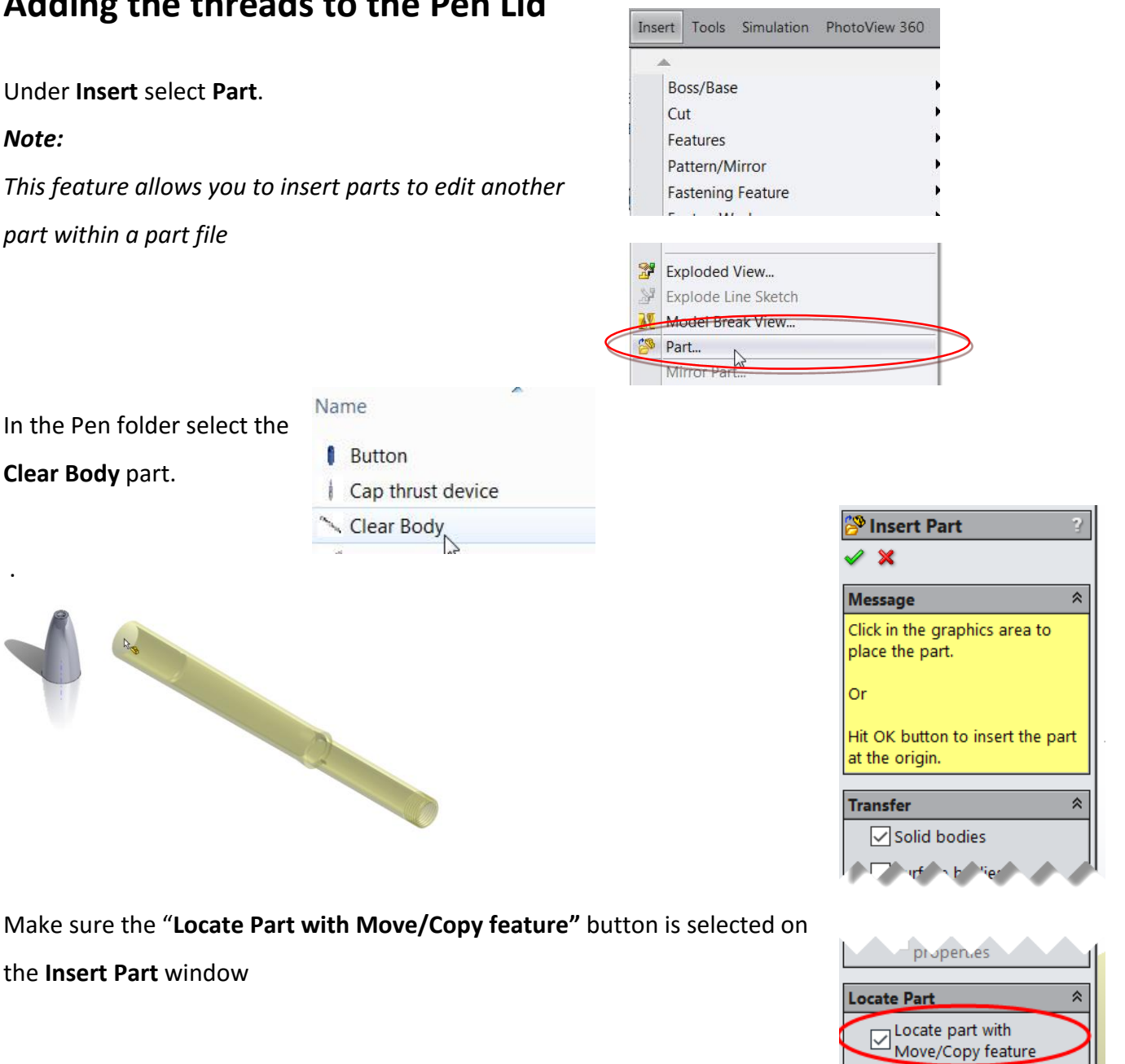

Position the **Clear Body** near but not on top of the existing part.

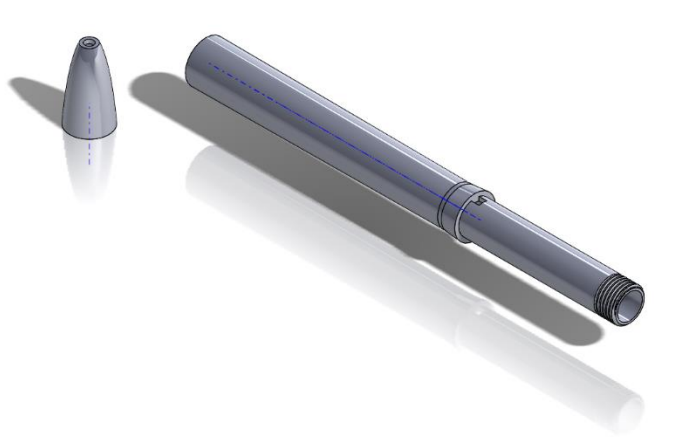

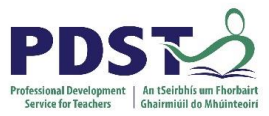

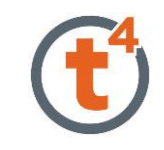

On the left hand side the **Mate Settings** window appears. Select the circular face of the **Clear Body** part and the end of the **Pen Lid** part as shown and apply a **Distance** mate of **7mm.** Flip dimension if necessary

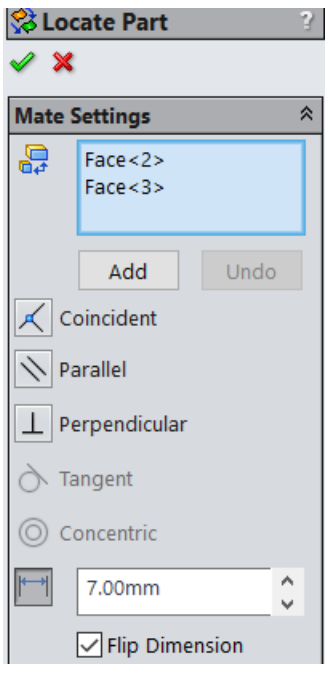

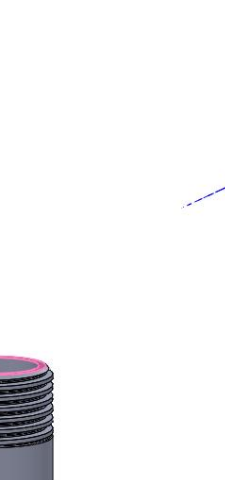

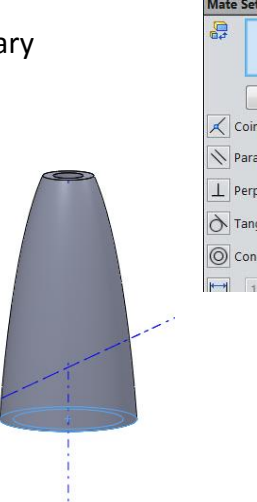

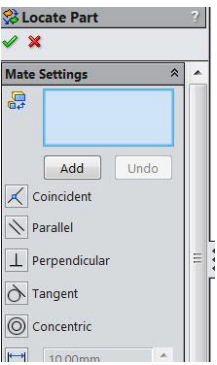

Select the circle **edge** on the face of the **Pen Lid** part and the cylindrical **face** on the **Clear Body** part as shown and select the **Add** button.

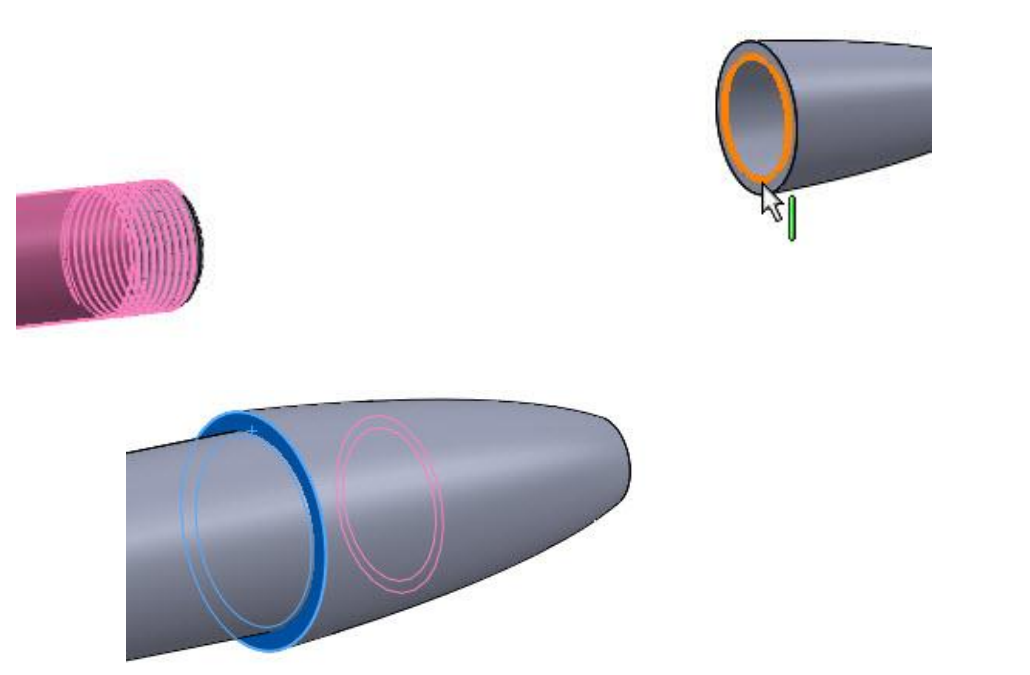

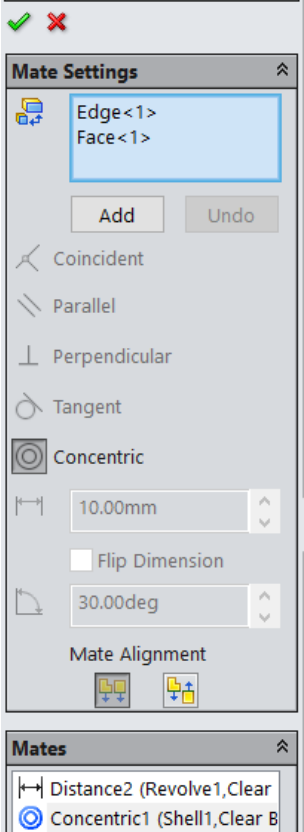

**St Locate Part** 

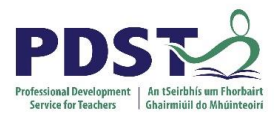

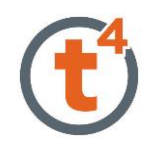

The Move/Copy feature can also be selected for editing after inserting a part in to another part file. Open the Clear Body feature, select the Body-Move feature and edit feature. This will allow you to position the body correctly.

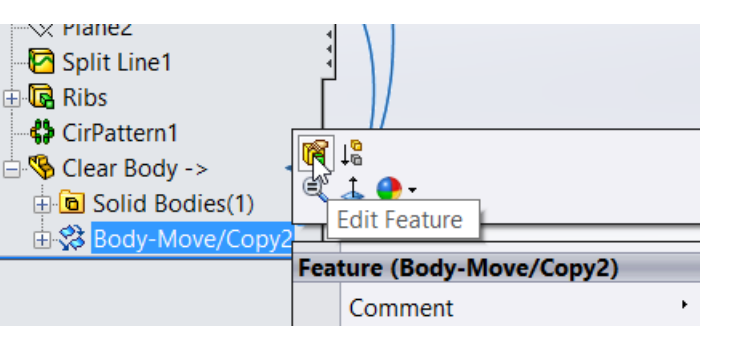

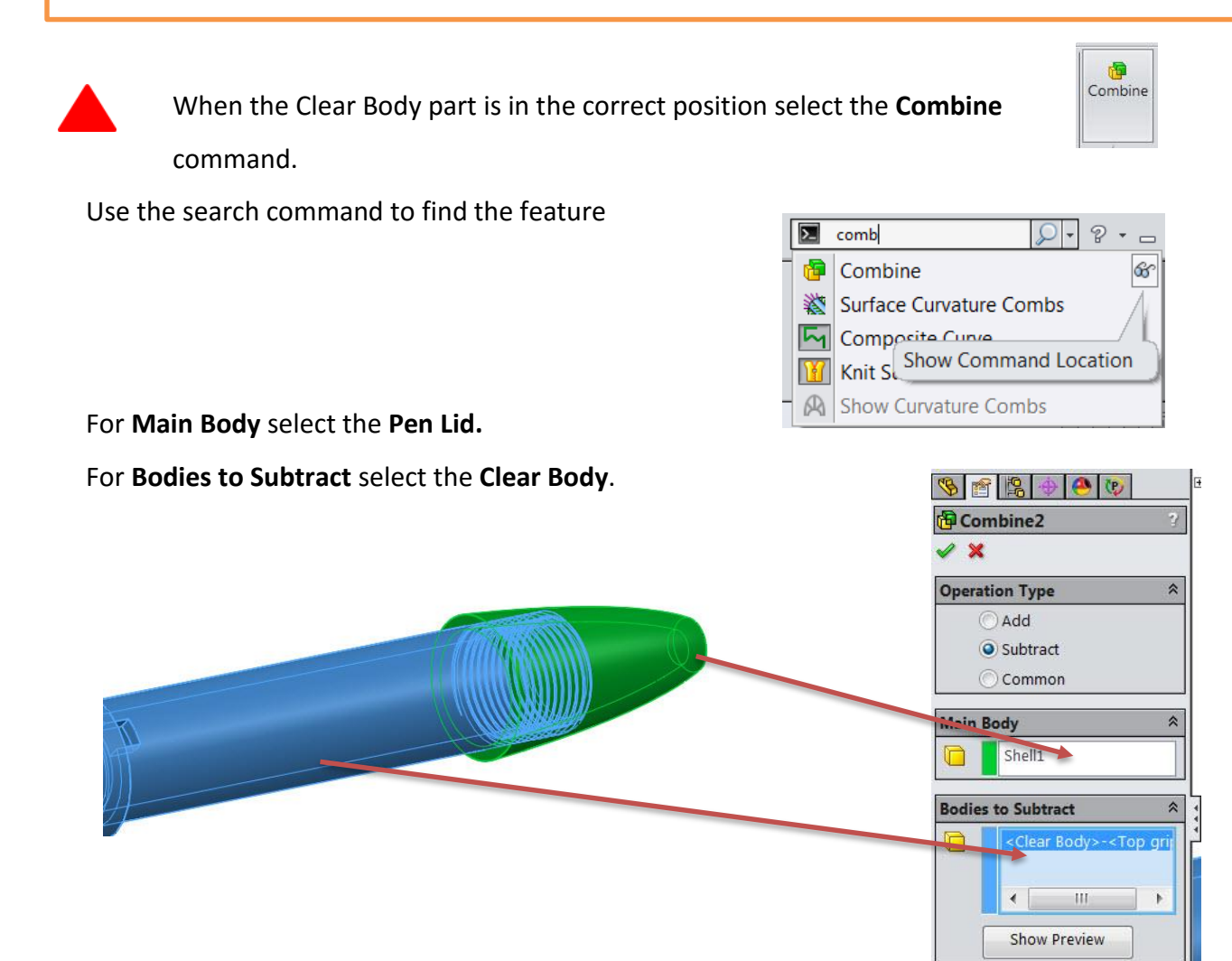

### **Accept.**

The threads are now applied to the Screw Lid part.

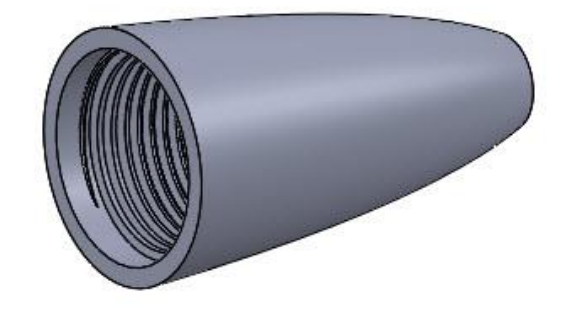

## <span id="page-10-0"></span>**Creating the Ribs & Nib Hole**

On the inside face shown draw a new sketch.

Use **Convert Entities** to draw the circle shown.

Select the **Line** command and complete the sketch, adding a **Vertical Relation** between the origin and the midpoint of the horizontal line as shown

Trim off the remainder of the circle and add the following dimensions.

**Accept** the sketch.

Select **Extrude Boss/Base.** Select **Up To Surface.**

Select the inside as shown and accept.

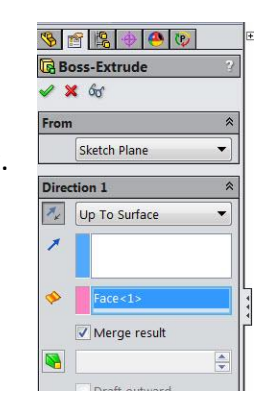

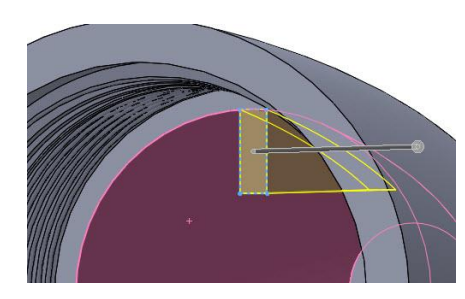

 $0.50^{-}$ 

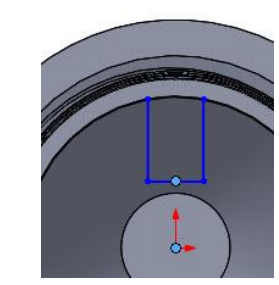

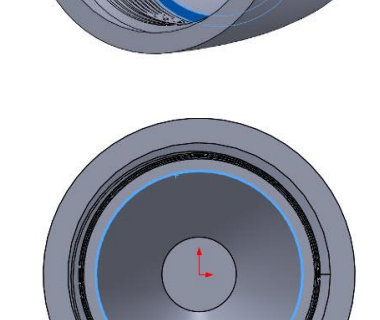

 $\Box$ Convert Entities  $\sqrt{1}$ 

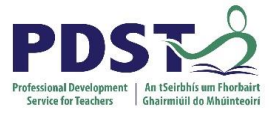

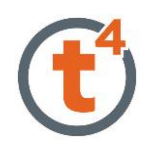

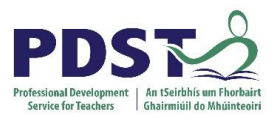

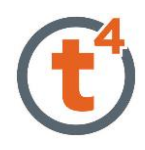

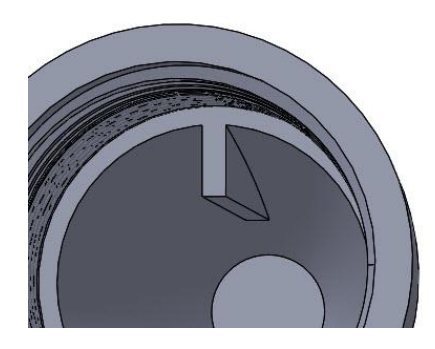

Using **Circular Pattern** complete the feature about the temporary axis as shown

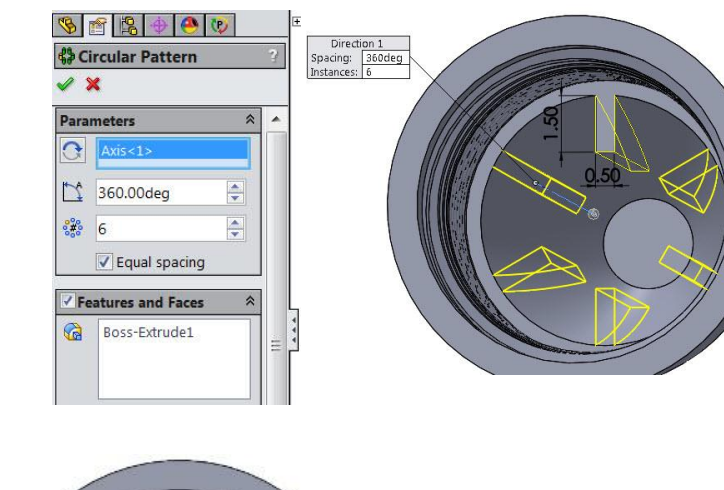

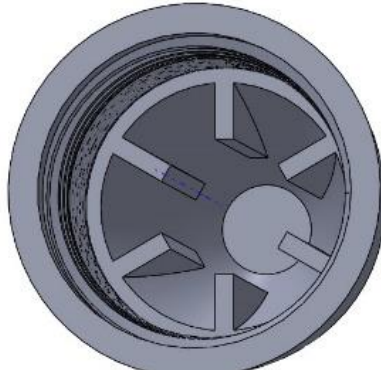

On **Plane 1** draw the circle shown to the given dimensions.

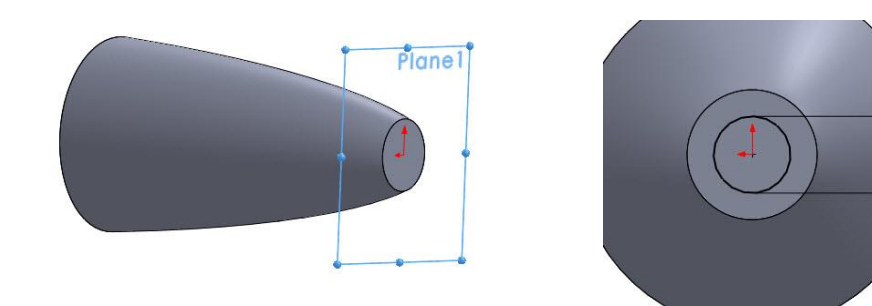

 $\emptyset$  2.20

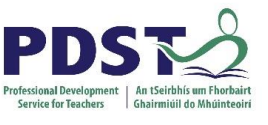

### **Extrude Cut by 2mm**

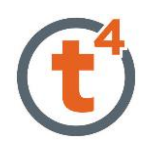

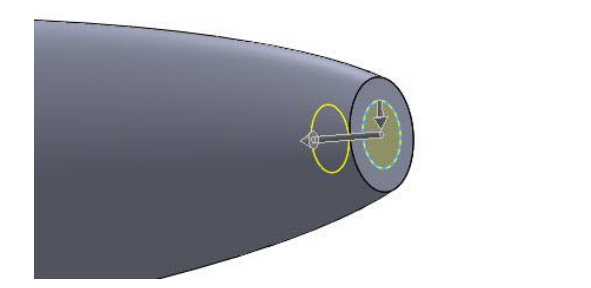

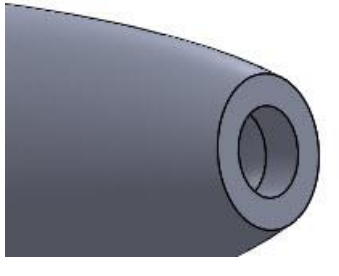

## <span id="page-12-0"></span>**Adding the fillet to the edge**

Select **Fillet.**

### Select **Conic Rho**

Give the fillet a radius of **0.5mm** as shown and a Rho value of 0.22mm

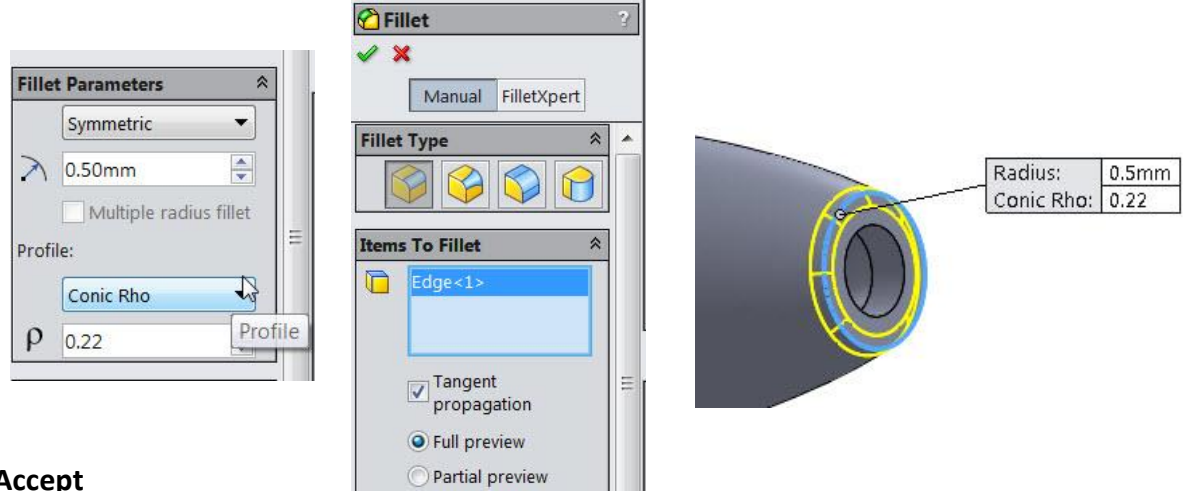

**Accept**

Save as **Pen Lid**

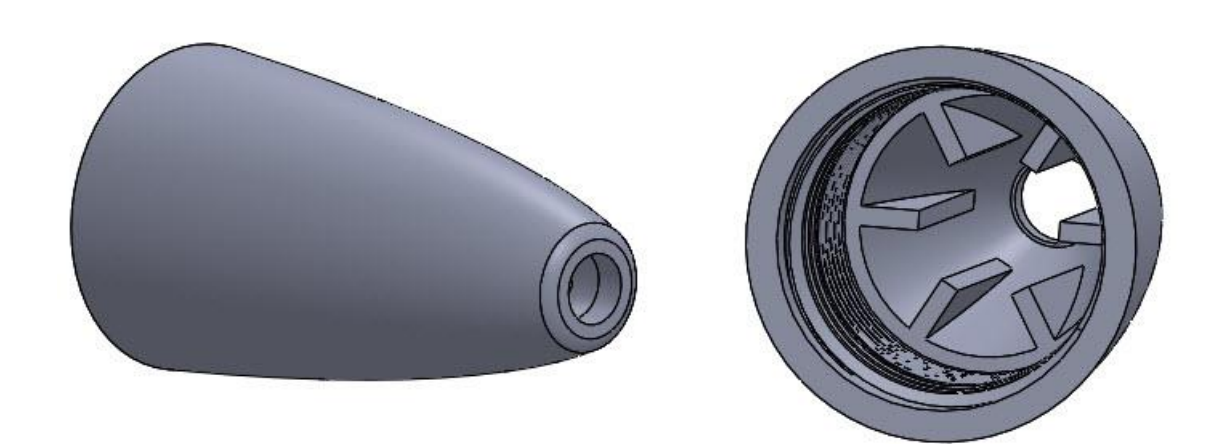

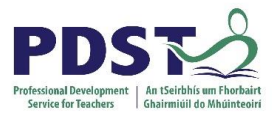

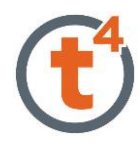

## **Assembling the Lid**

<span id="page-13-0"></span>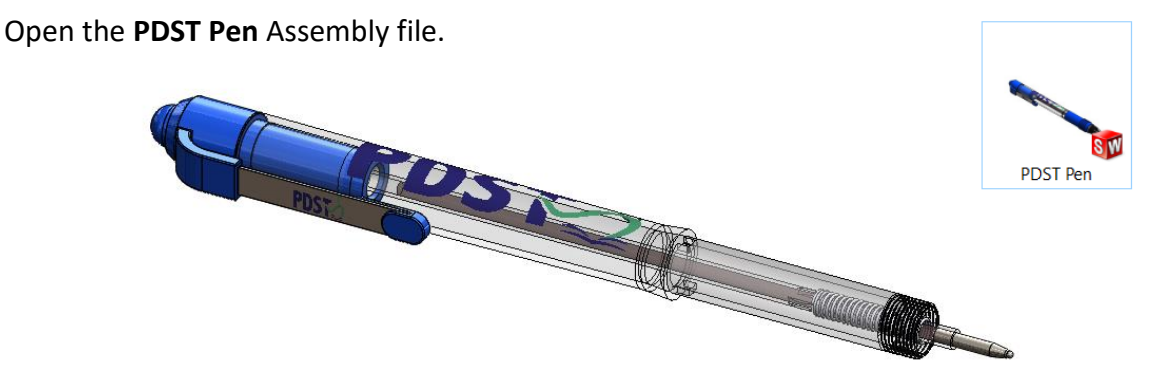

**Note**: The pen lid and rubber grip must be added to this incomplete assembly.

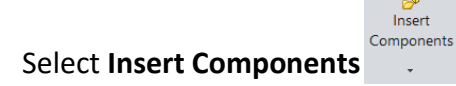

Browse to select the **Pen Lid**

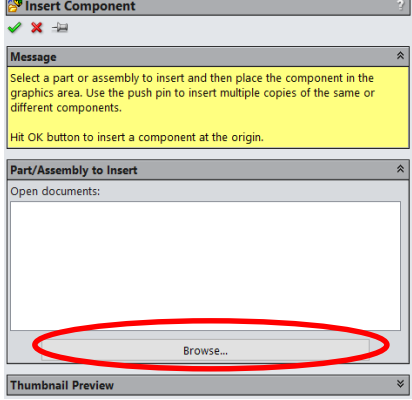

**Note:** The part can be dragged into the assembly by clicking the **R** key. This will display all

the recent documents opened in SolidWorks.

Select the Lid and drag into the assembly.

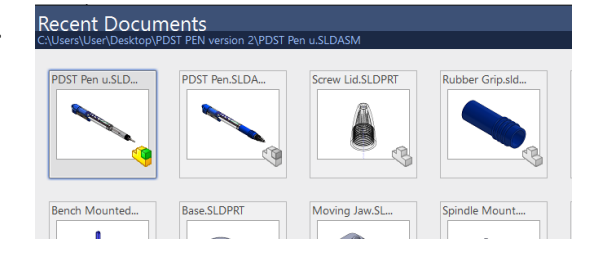

Orientate the Pen Lid using the **X**, **Y** and **Z** orientation tool.

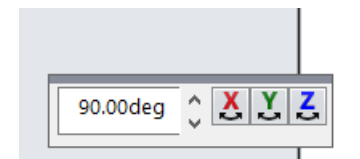

Place the lid into the assembly once correctly orientated.

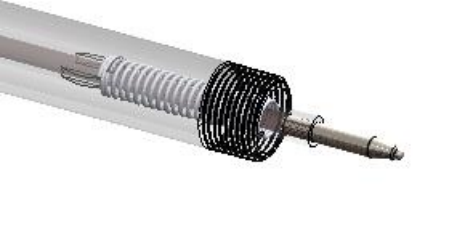

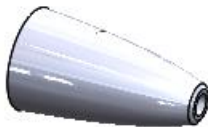

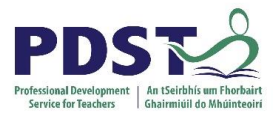

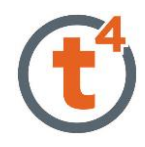

Add a **concentric mate** between the circumference of the pen body and the internal circular surface of the lid.

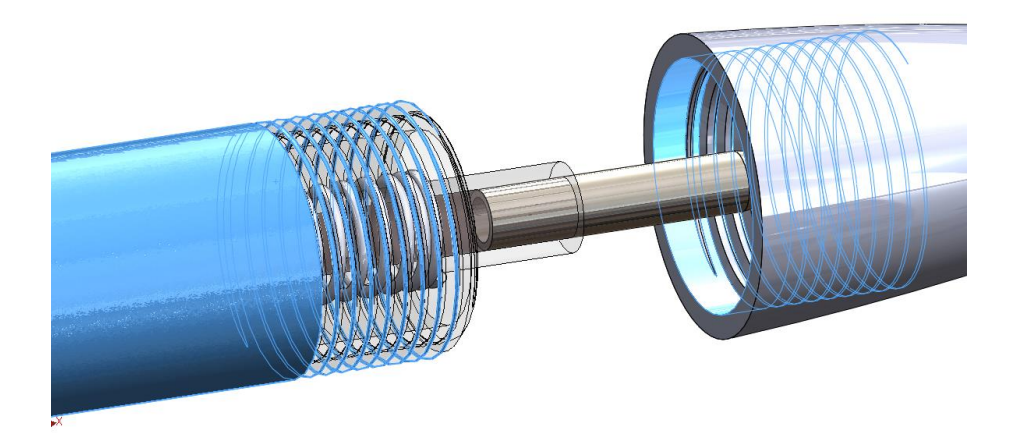

Add a **coincident mat**e between the end-points of the threads.

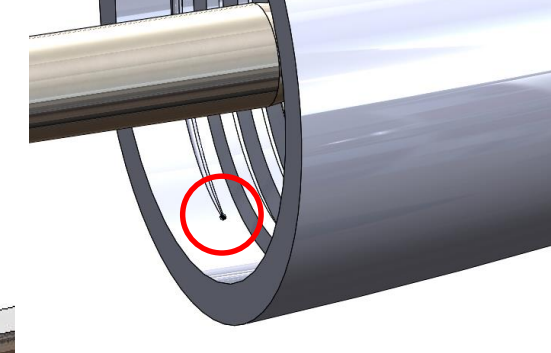

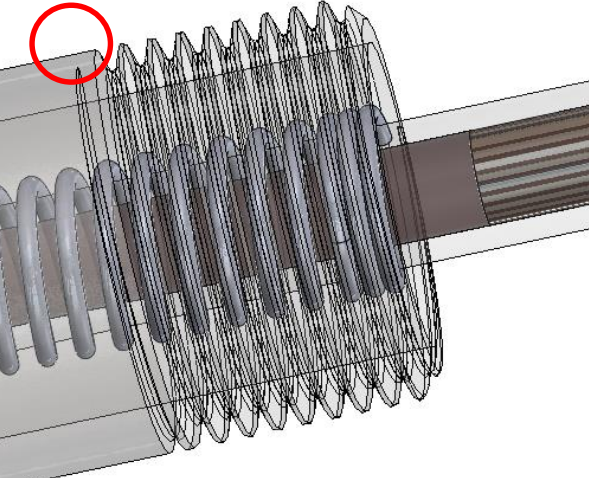

The endpoint of the thread on the body will be difficult to select because of the transparent appearance. The pen body must be rotated into a position where the end of the thread is at the edge and there is nothing else behind the point.

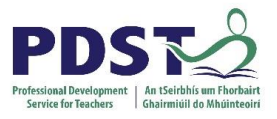

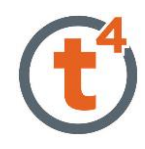

# <span id="page-15-0"></span>**Modelling the Rubber Grip**

**NOTE:** You can create a **new part** in the context of an assembly. That way you can use the geometry of other assembly components while designing the part. This can be saved as a separate part

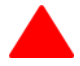

To create a new part within the assembly, select **Insert Component** and **New Part** from the assembly tab.

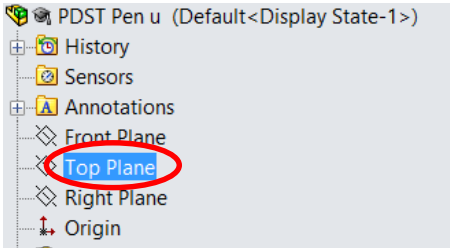

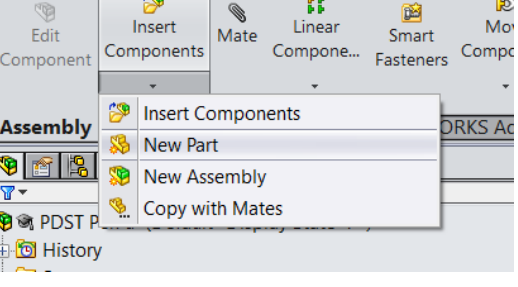

Select the plane or face the initial sketch in the new part is to be created. Select the **Top Plane**.

**Note:** A surface or face within the assembly could also be selected as the initial sketch

plane.

The assembly will turn **translucent** once the sketch plane / surface is selected.

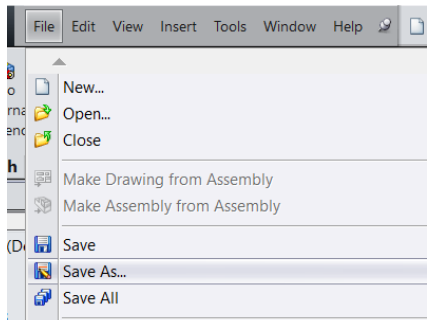

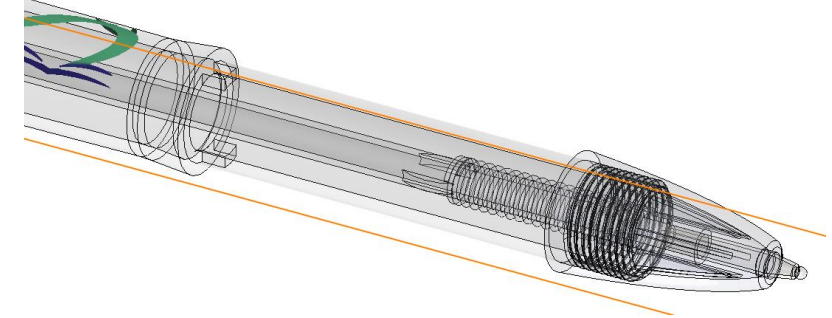

Save the new part as **Rubber Grip**.

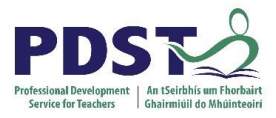

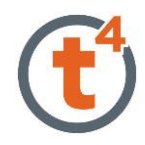

### Create the below sketch in the position for the grip.

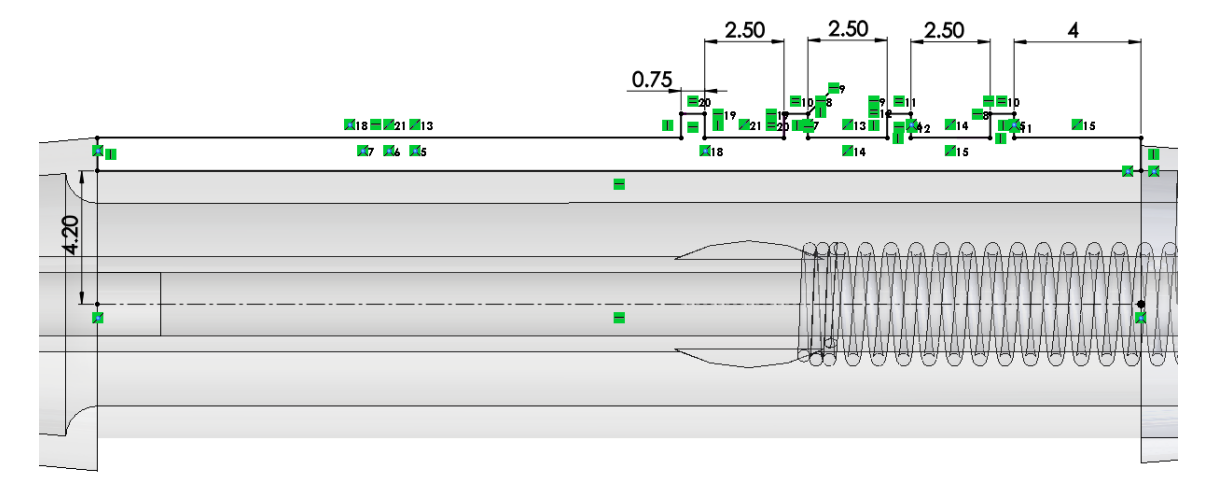

## **Revolve Boss/Base** the sketch about

the centreline to create the grip.

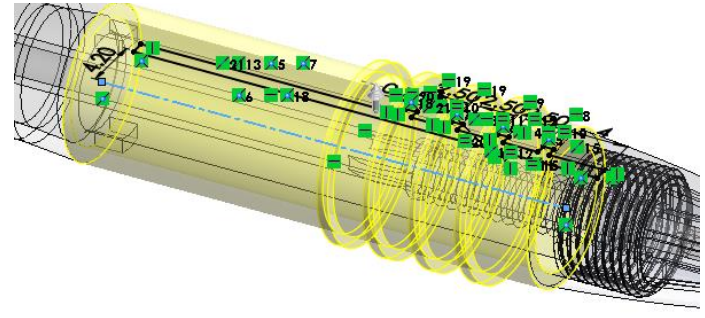

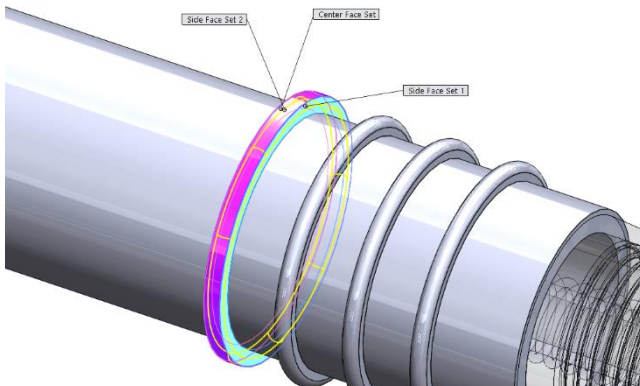

Add **full round fillets** to the ribs

on the rubber grip.

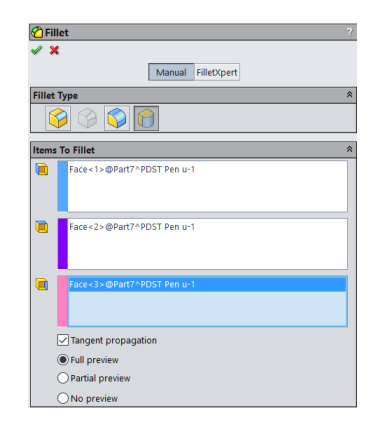

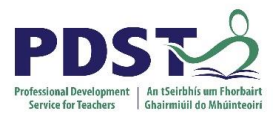

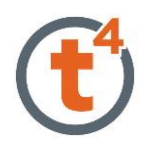

#### Exit the Part by selecting the confirmation corner

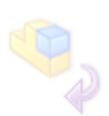

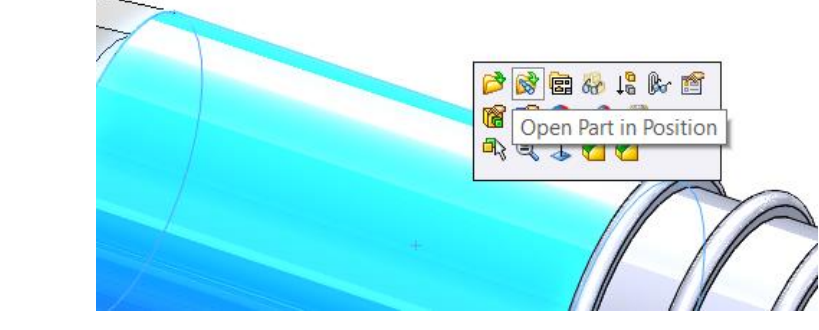

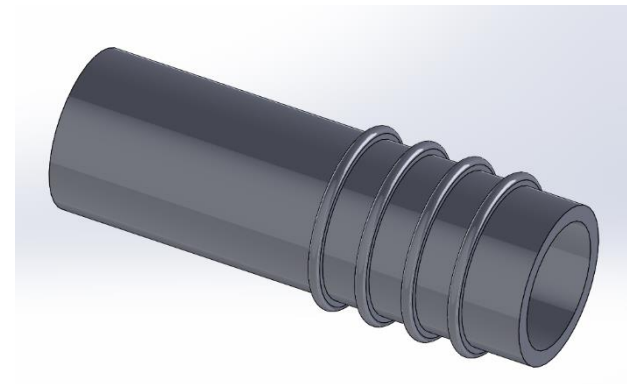

This part can also be opened

separately by clicking on the part

and selecting **Open Part in Position**.

The part will open and further edits could be made.

The new part can also be seen in the **Feature Manager** and mates have been added in the **Mates** folder.

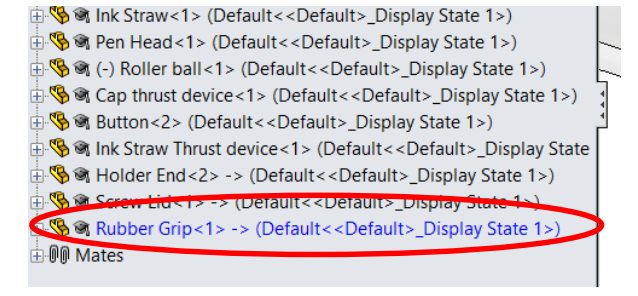

Nearallel5 (Holder Blade<1>,Holder End<2>) Concentric27 (Clear Body<1>,Screw Lid<1>) Coincident25 (Clear Body<1> Screw Lid<1>) EnPlace2 (Rubber Grip<1>, Top Plane)

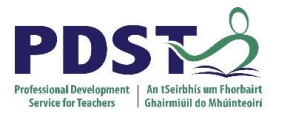

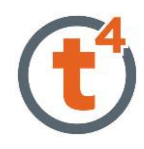

## **Adding Appearances**

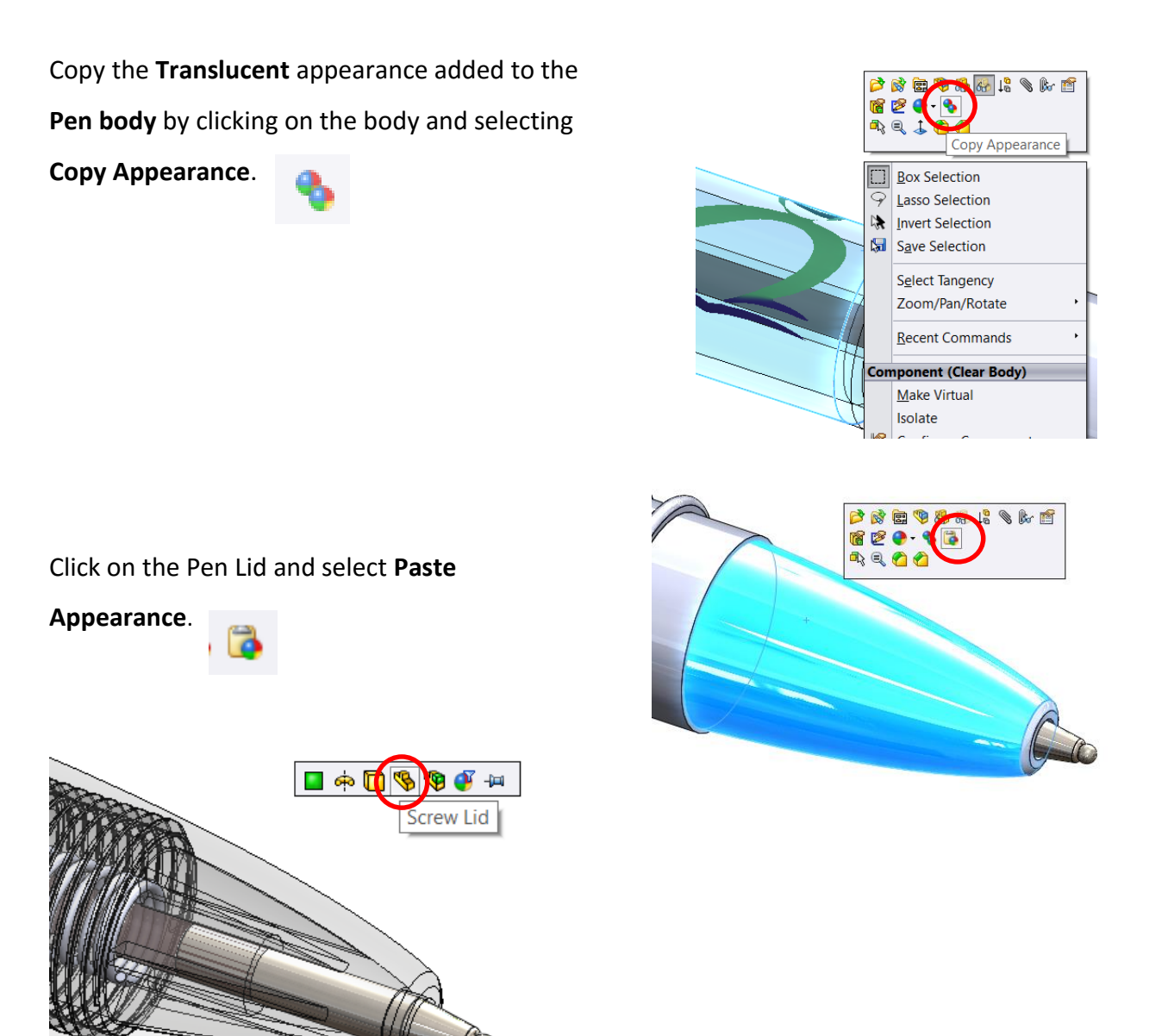

A dialogue box will offer a number of choices how to add the copied appearance to the part

– choose **Part**.

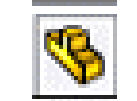

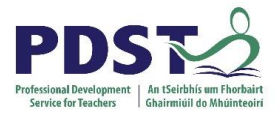

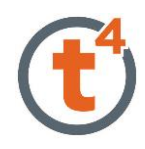

A translucent appearance is now added to the entire part.

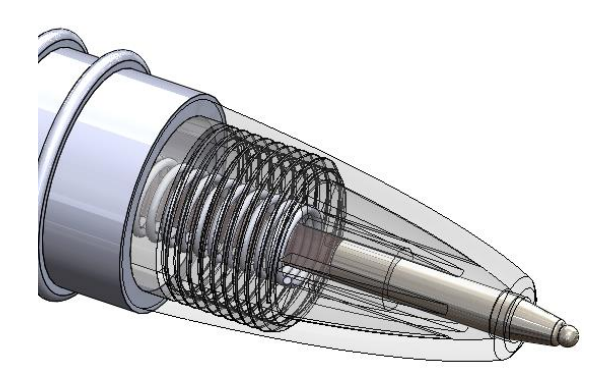

Add a Blue **Matt Rubber** appearance to the grip.

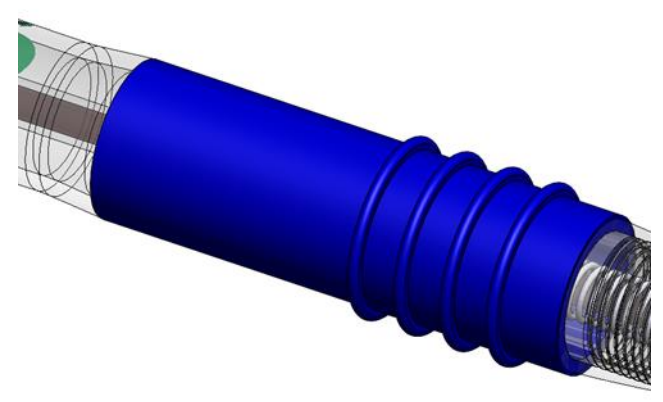

**Save the completed Assembly.**

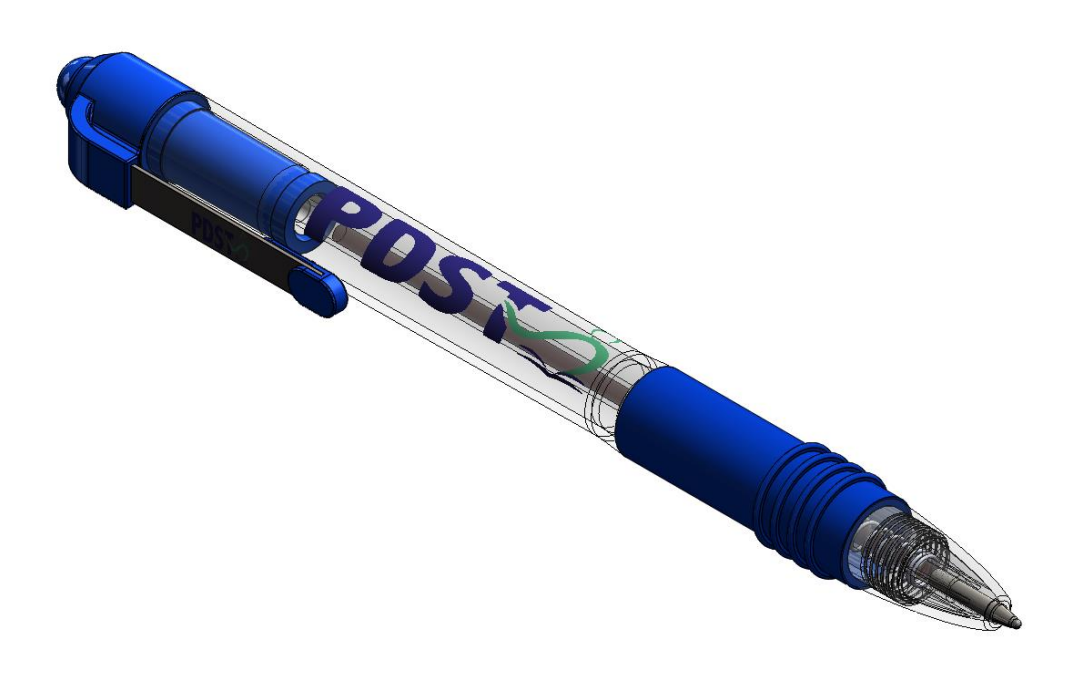

<span id="page-20-0"></span>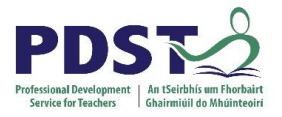

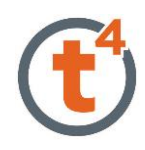

## **Creating a Drawing**

Open the Drawing in the folder

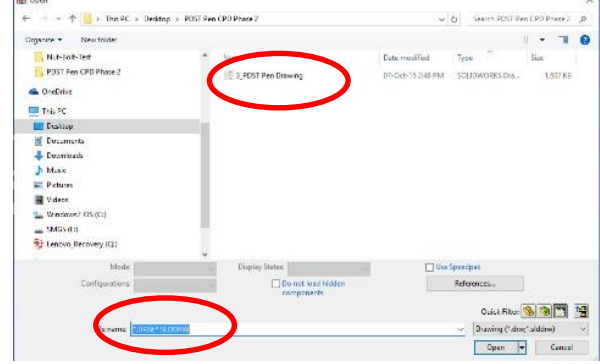

### <span id="page-20-1"></span>**Opening a Part/Assembly from a Drawing**

Click on a Part or Assembly a Popup menu will appear

Select the option required

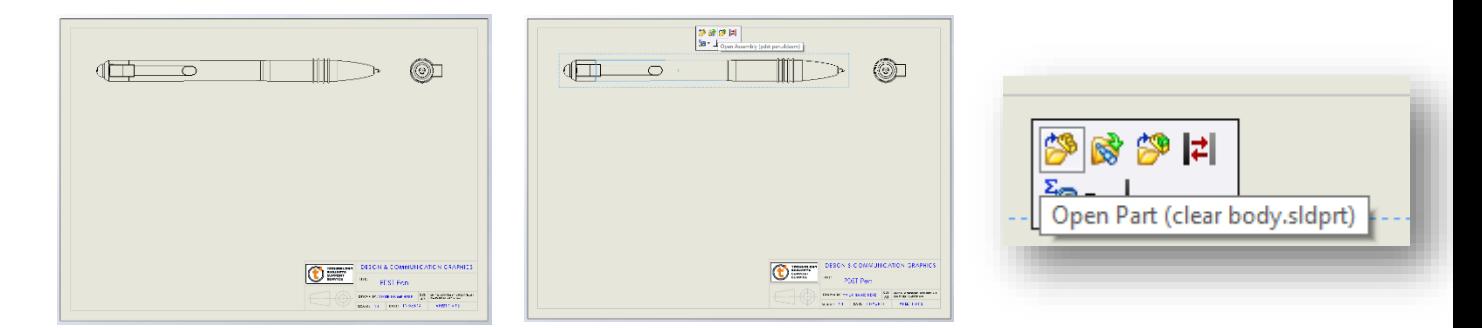

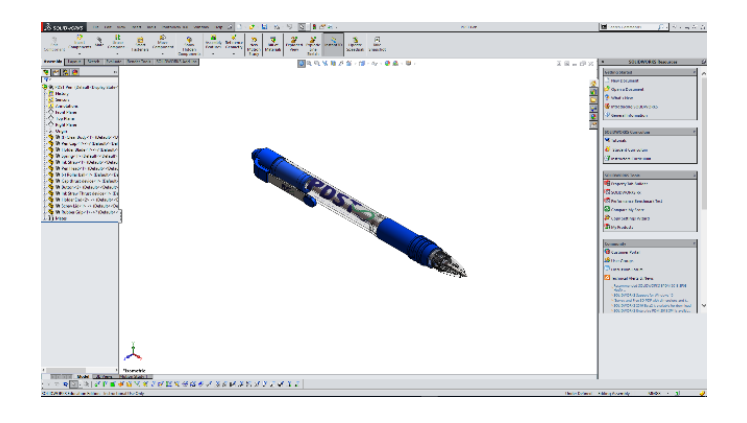

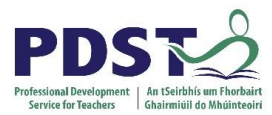

#### **Toggle between the drawing and part/assembly**

- Use the **Ctrl Key** and **Tab Key** to toggle between the drawing and assembly
- Select **Open Drawing** to return to the drawing

### <span id="page-21-0"></span>**View Palette (Drag & Drop)**

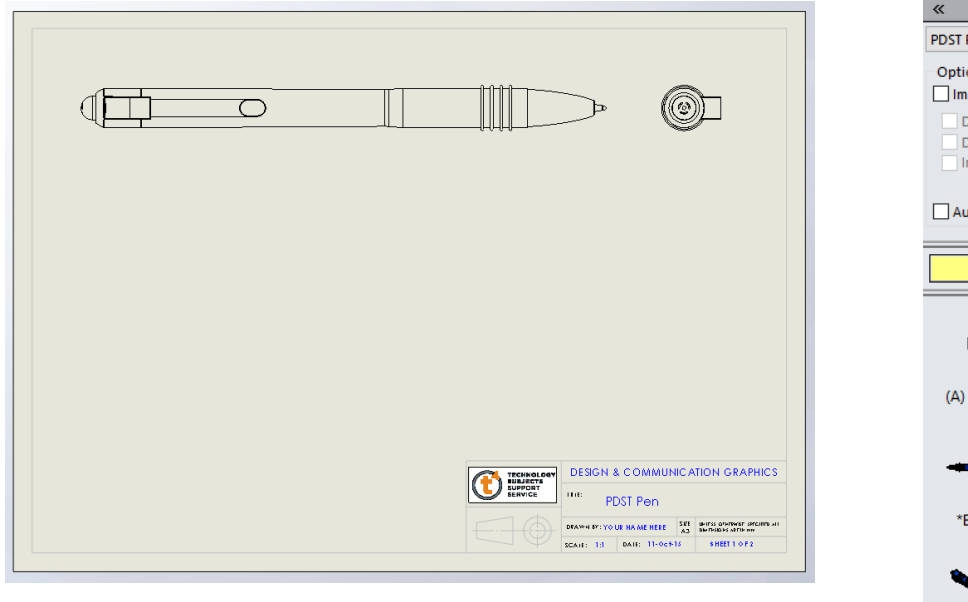

The Model to be used can be selected on the feature manage the on the right hand side

**View Palette**  $\mathbb{Z}$  .  $\mathbb{Z}$   $\mathbb{Z}$   $\mathbb{X}$ Pen nne. port Annotations **Design Annotations** imXpert Annotations .<br>Iclude items from hidden features uto-start projected view Drag views onto drawing sheet.  $\rightarrow$   $\rightarrow$   $\rightarrow$ 懰 御 (A) Front **Right**  $*Top$ œ 懰  $*$ Left \*Bottom ack \*Dimetric \*Trimetric \*Isometric

Drag the required view (Top) from the new **View Palette** onto the drawing sheet and edit the view

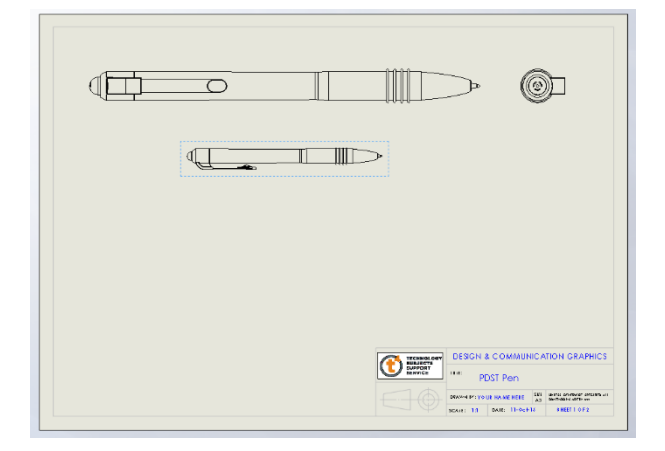

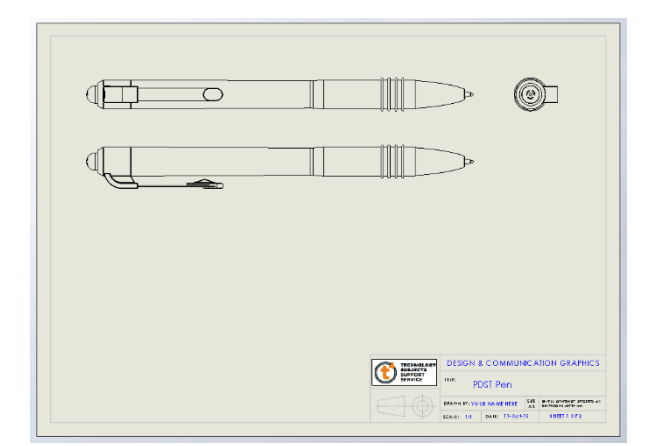

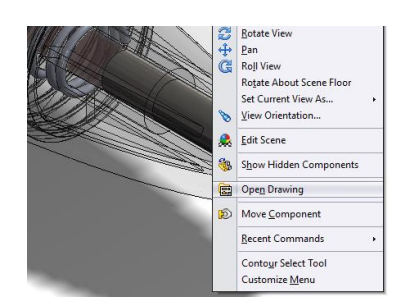

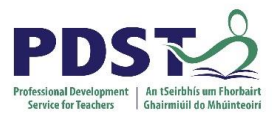

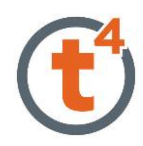

### <span id="page-22-0"></span>**Section View**

Select the **Section View** from the View Layout tab

A number of options for the cutting line are given in the Feature manager. Select the Horizontal Option Align the Horizontal cutting line to the centre of the pen

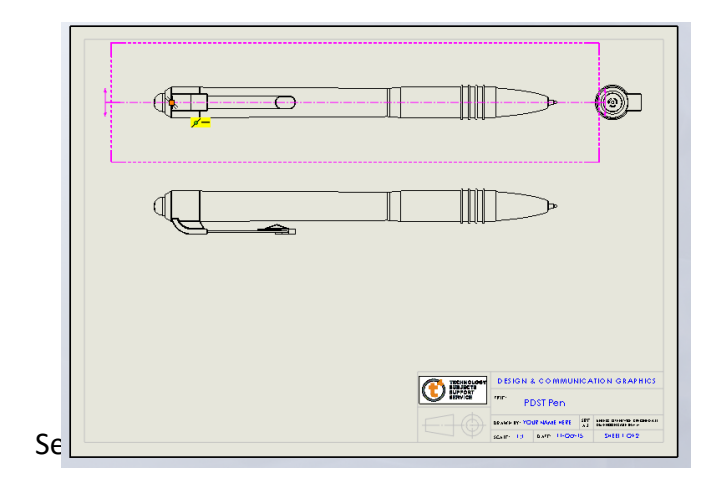

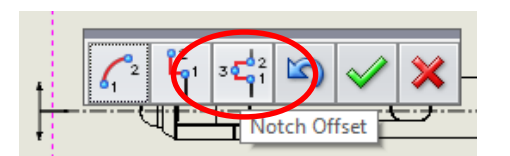

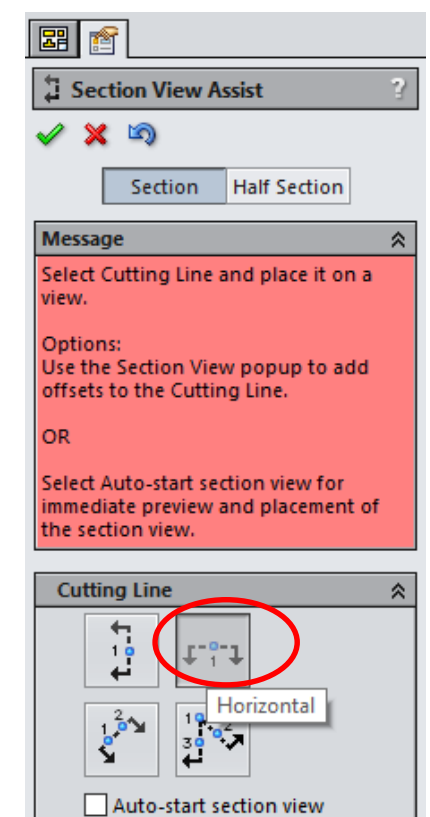

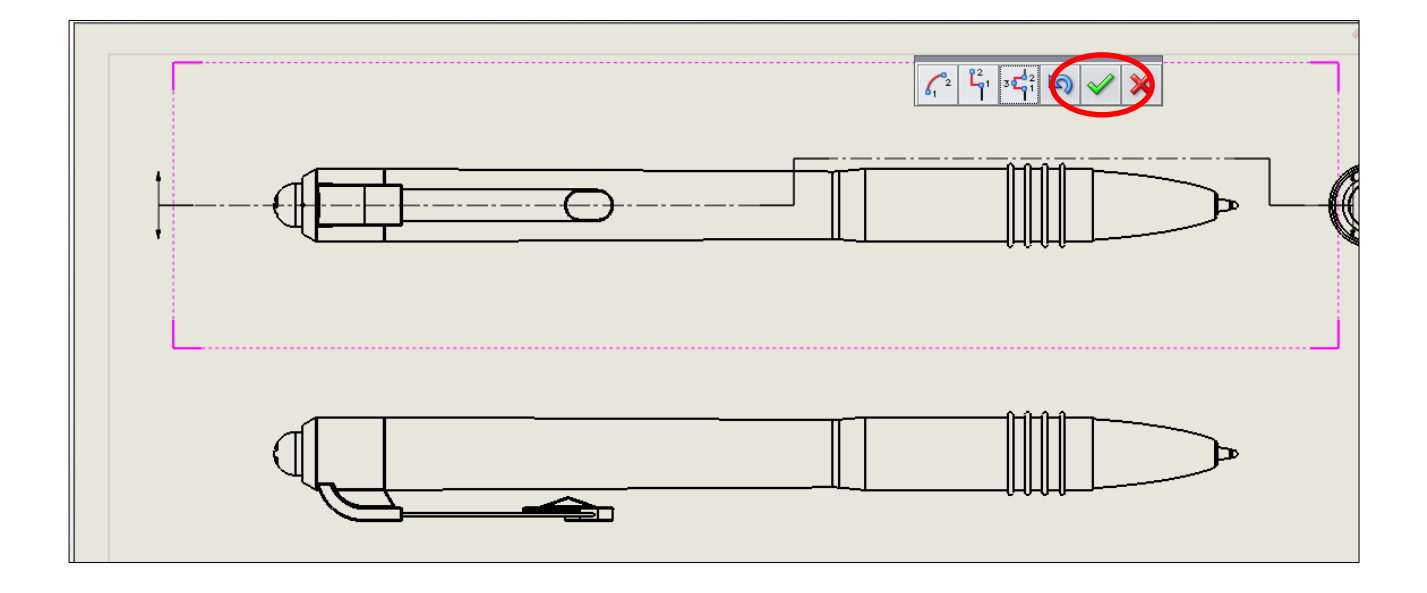

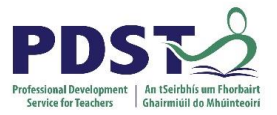

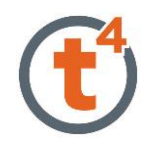

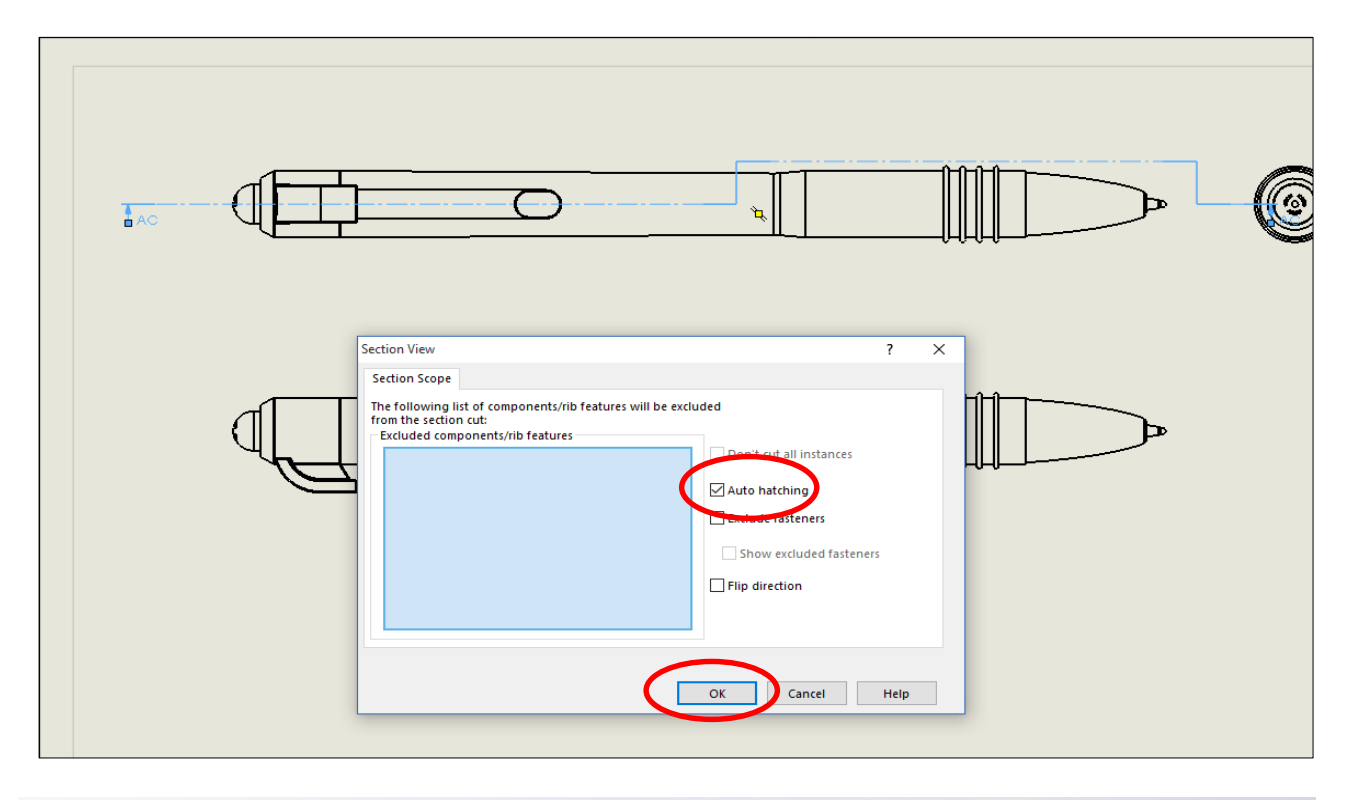

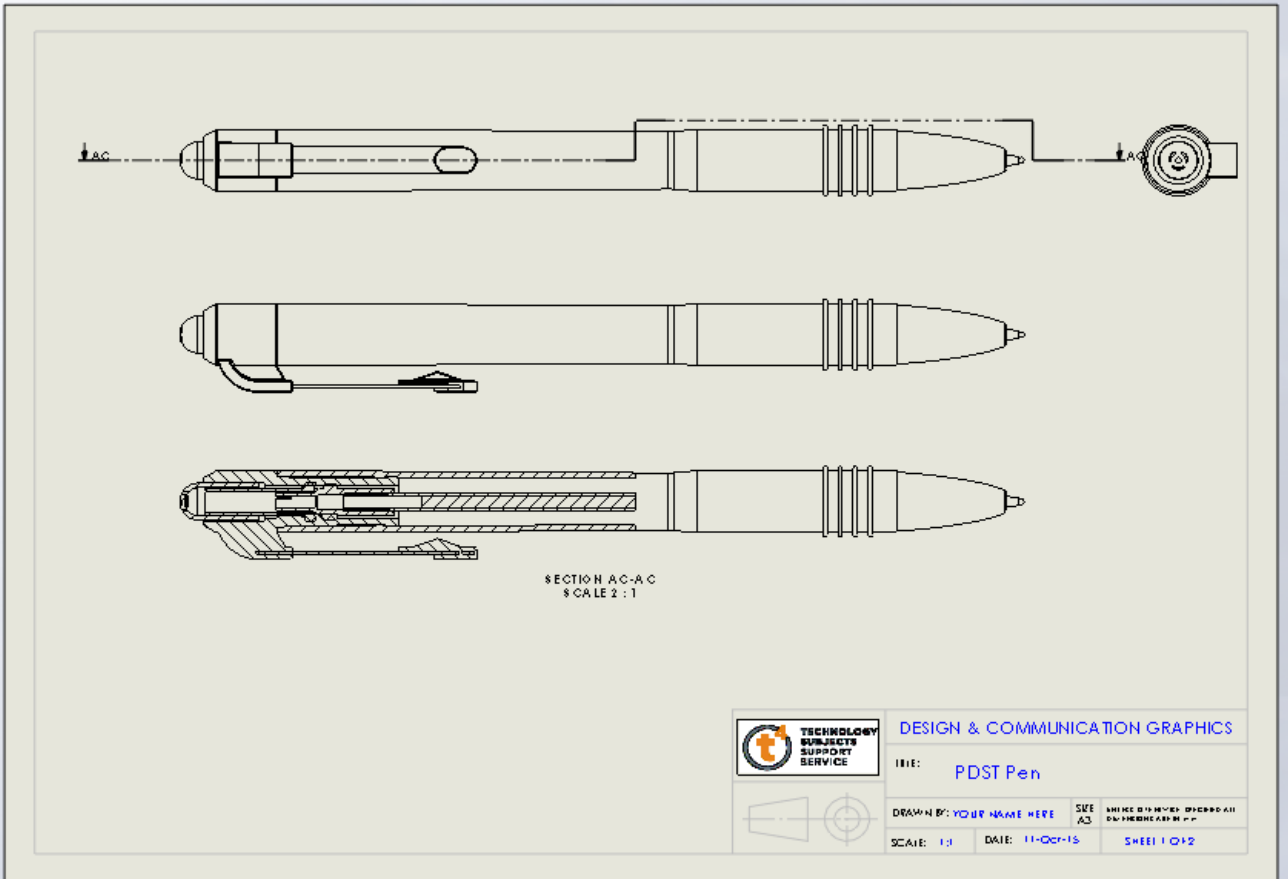

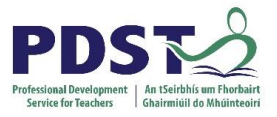

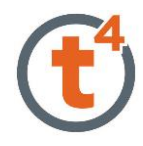

### <span id="page-24-0"></span>**Dimensioning**

Select Model Items from the annotation tab. The source will be a component. Select the **Pen** 

**Cap** as the component to import the dimensions onto all views

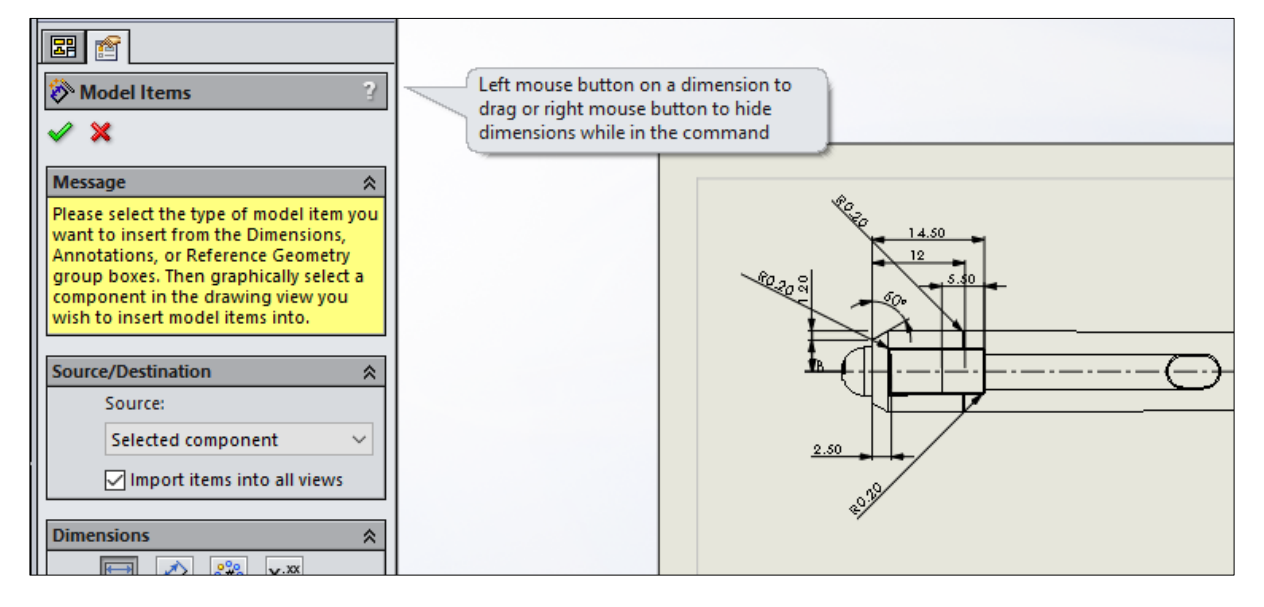

Select the Dimensions using the Lasso Right to Left and click the dimension palette rollover button. The dimension palette offers a number of adjustments that can be made to the dimension format.

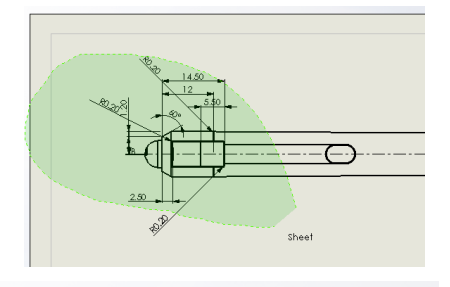

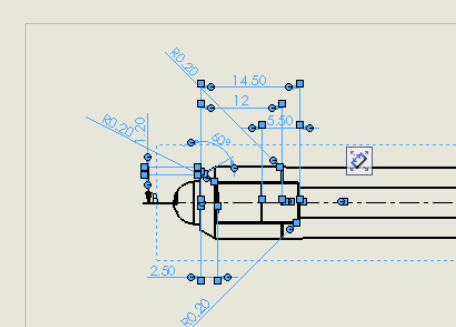

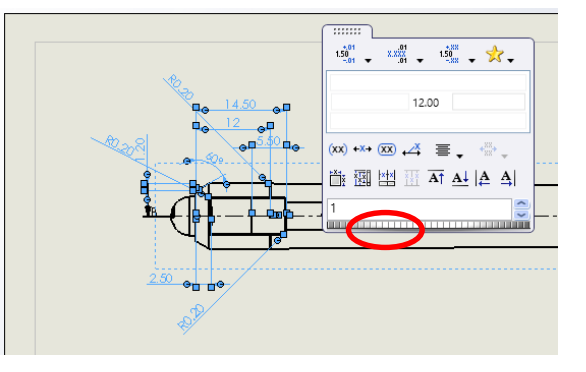

Select the auto-arrange dimension. Other options are available on the Palette

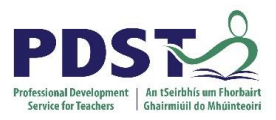

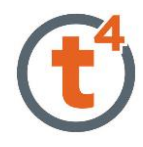

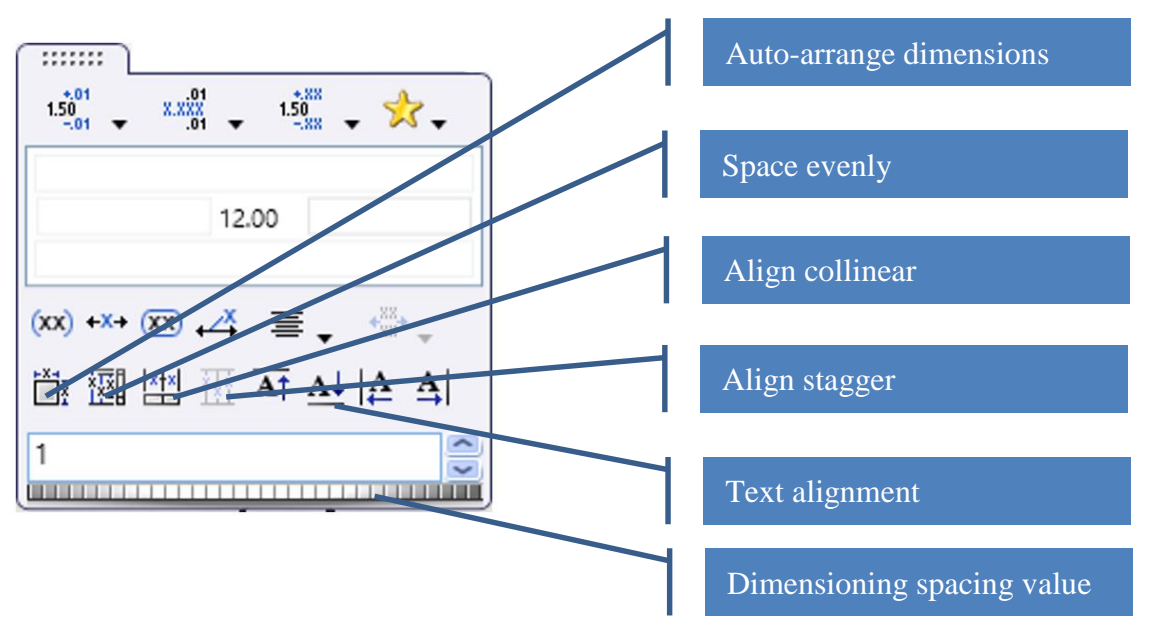

### Open sheet 2 and drag and drop the **Exploded** view from the pallette

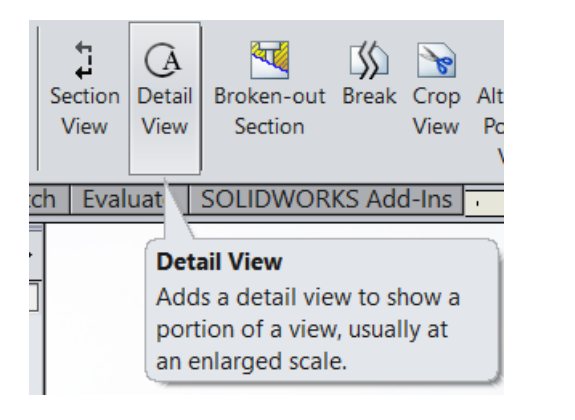

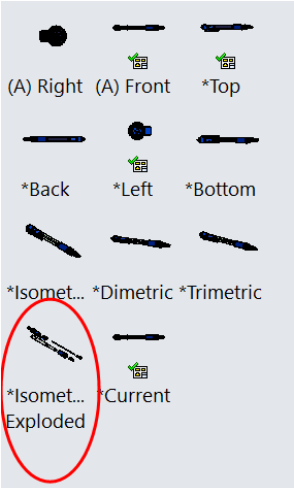

### Create 2 **Detail Views**

of some of the

components as shown,

**scale 2:1**

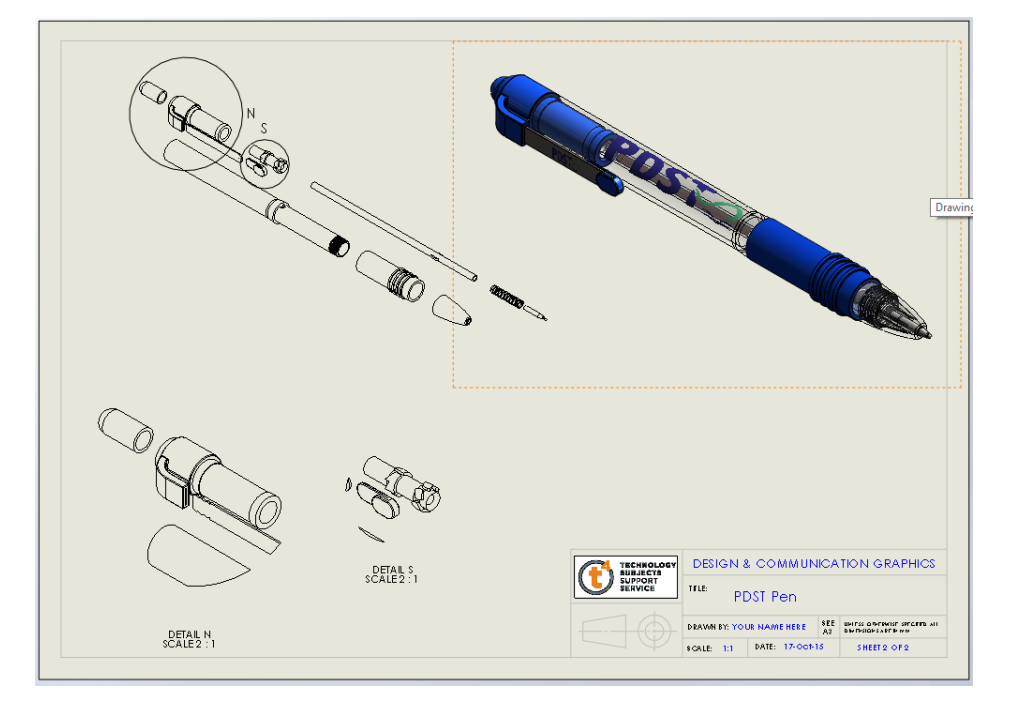

<span id="page-26-0"></span>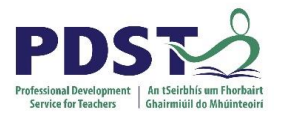

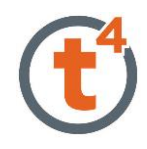

## **PhotoView 360**

PhotoView 360 is now fully integrated into SolidWorks To add in render tool see <http://t4.ie/sw/Photoview360.html>

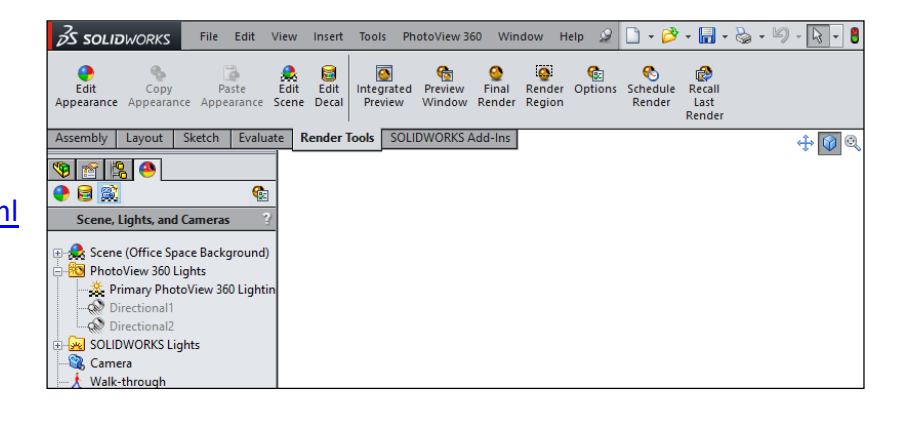

### <span id="page-26-1"></span>**Create an image using an existing background**

Open the Assembled Pen and select Edit Scene

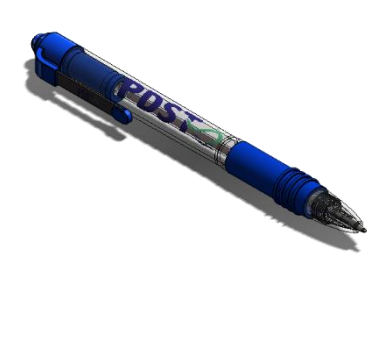

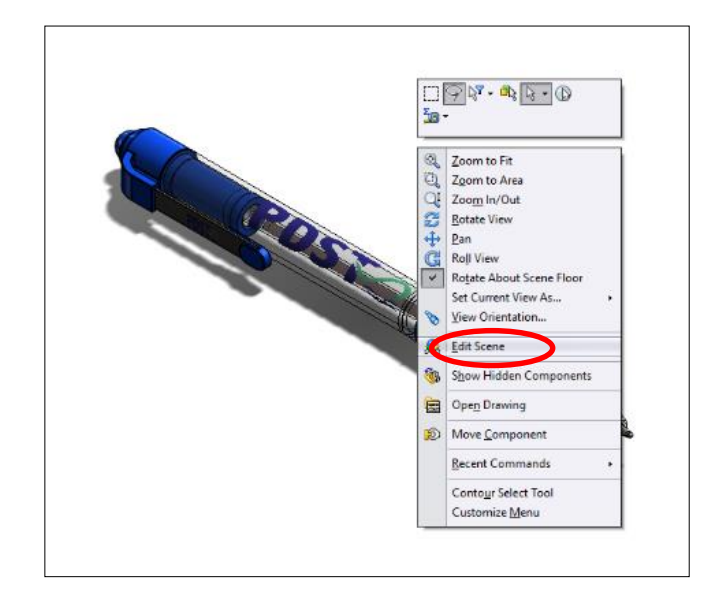

Drag and Drop the Office Background

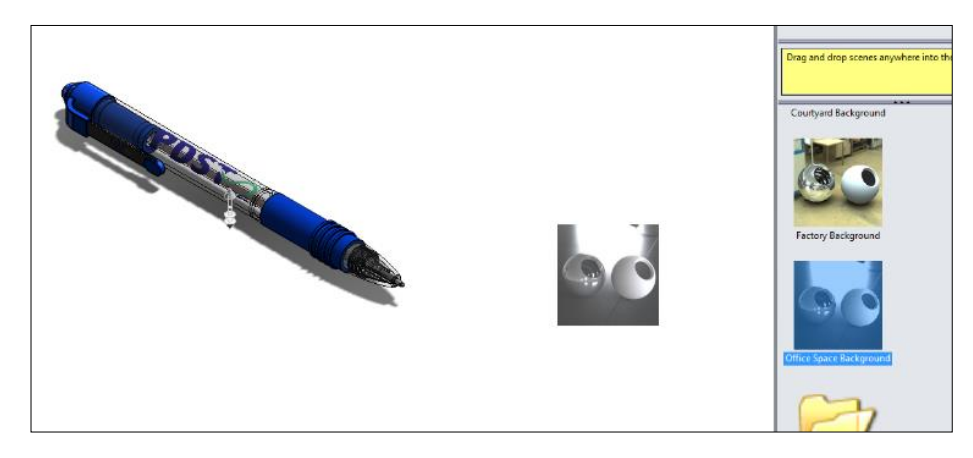

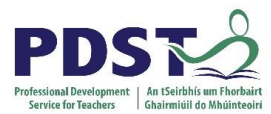

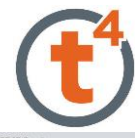

Open the **Integrated Preview Window** and edit the scene

**NOTE:** Integrated preview slows the responses of your computer, move the model slowly and carefully to edit scene.

Right click to select the**,** and **Pan, Rotate View** and **Zoom In/Out** commands

The middle mouse button can also be used to rotate, pan and zoom

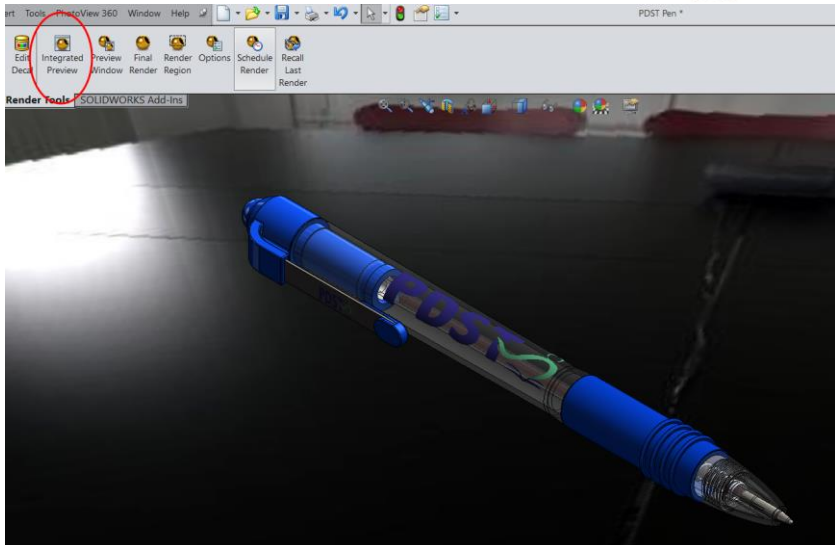

#### $\mathbb{N}$ Select Q Zoom to Fit Zoom to Area QI Zoom In/Out 2 Rotate View  $\bigoplus$  Pan **G** Roll View Rotate About Scene Floor View Orientation... **R** Edit Scene

Use **Pan** to move model up, down etc. in scene

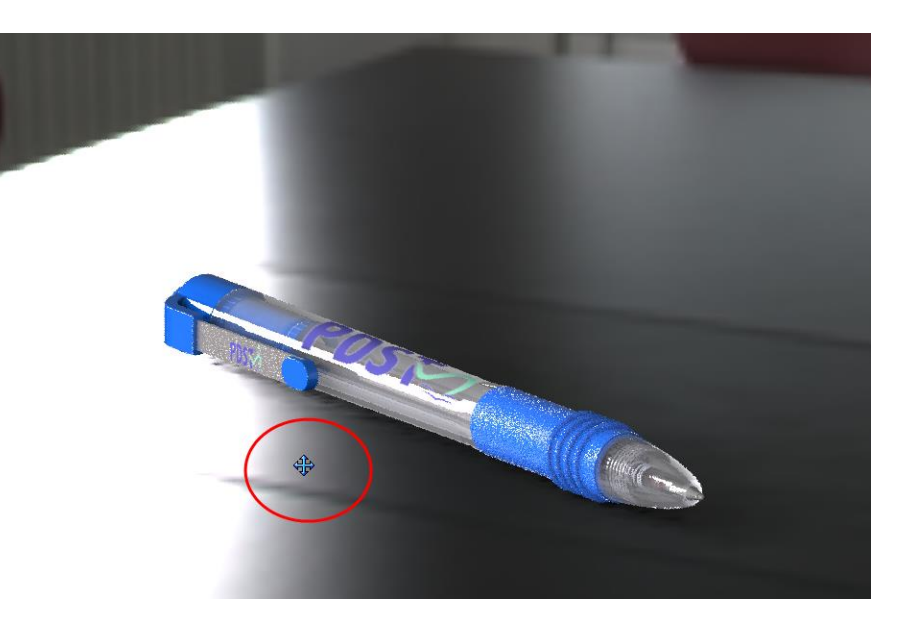

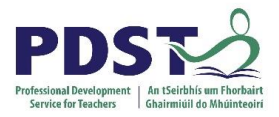

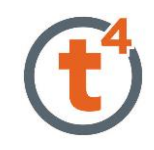

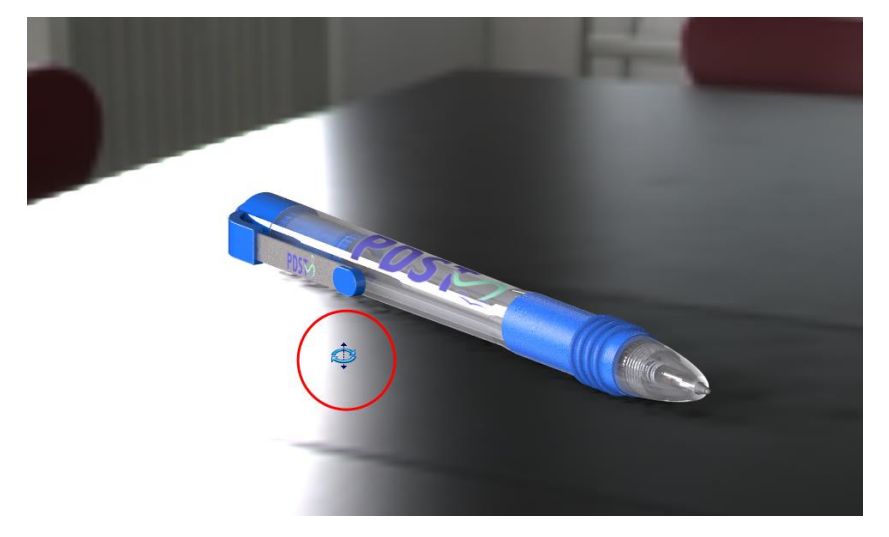

Use **Rotate** to rotate model around the scene

### Use the **Zoom In/Out** command to zoom in and out of model

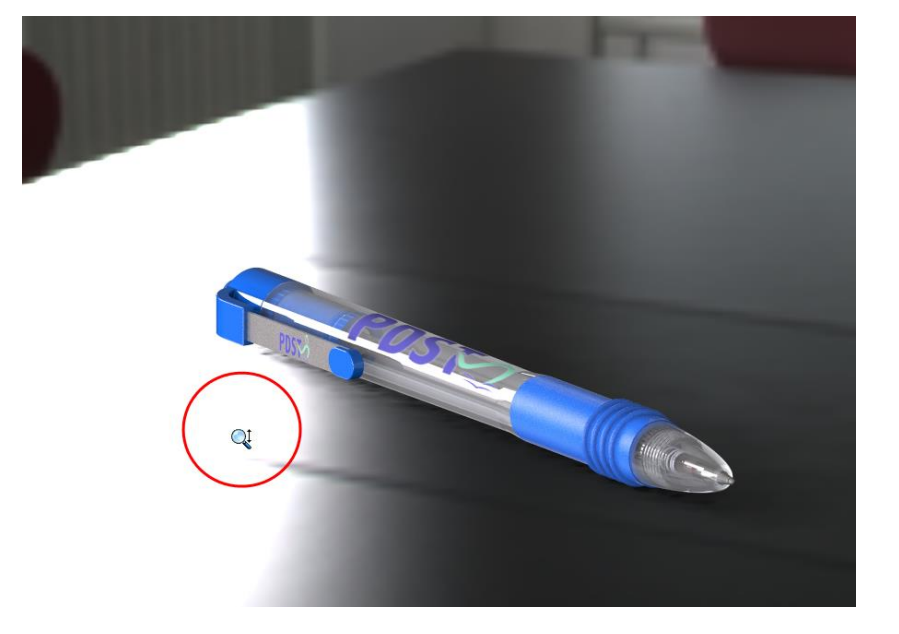

### Choose **Final Render** when edits

are completed

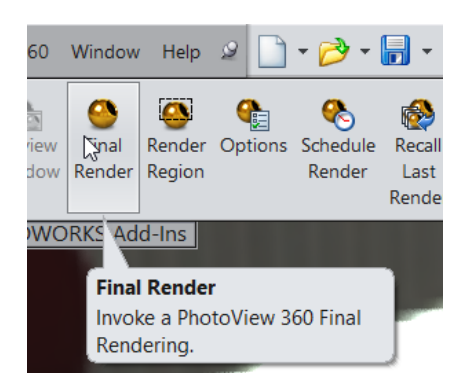

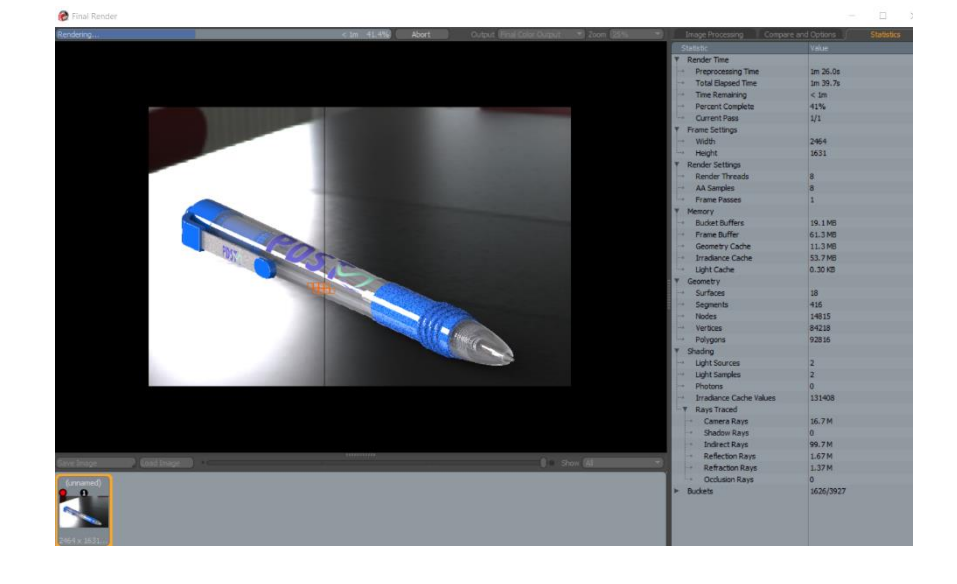

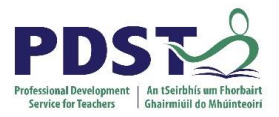

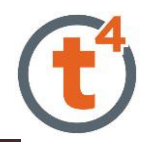

Save the image onto your Memory Key when the rendering is complete. Save as **PDST Pen.**

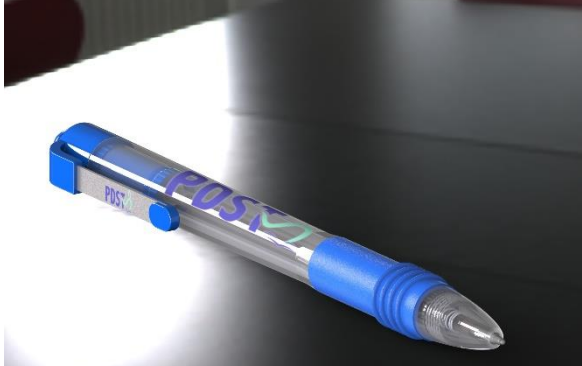

### <span id="page-29-0"></span>**Importing an image background**

Open the PDST Pen Select **Edit Scene** select background image and browse to the file location, select **Stretch image to fit SOLIDWORKS Window**

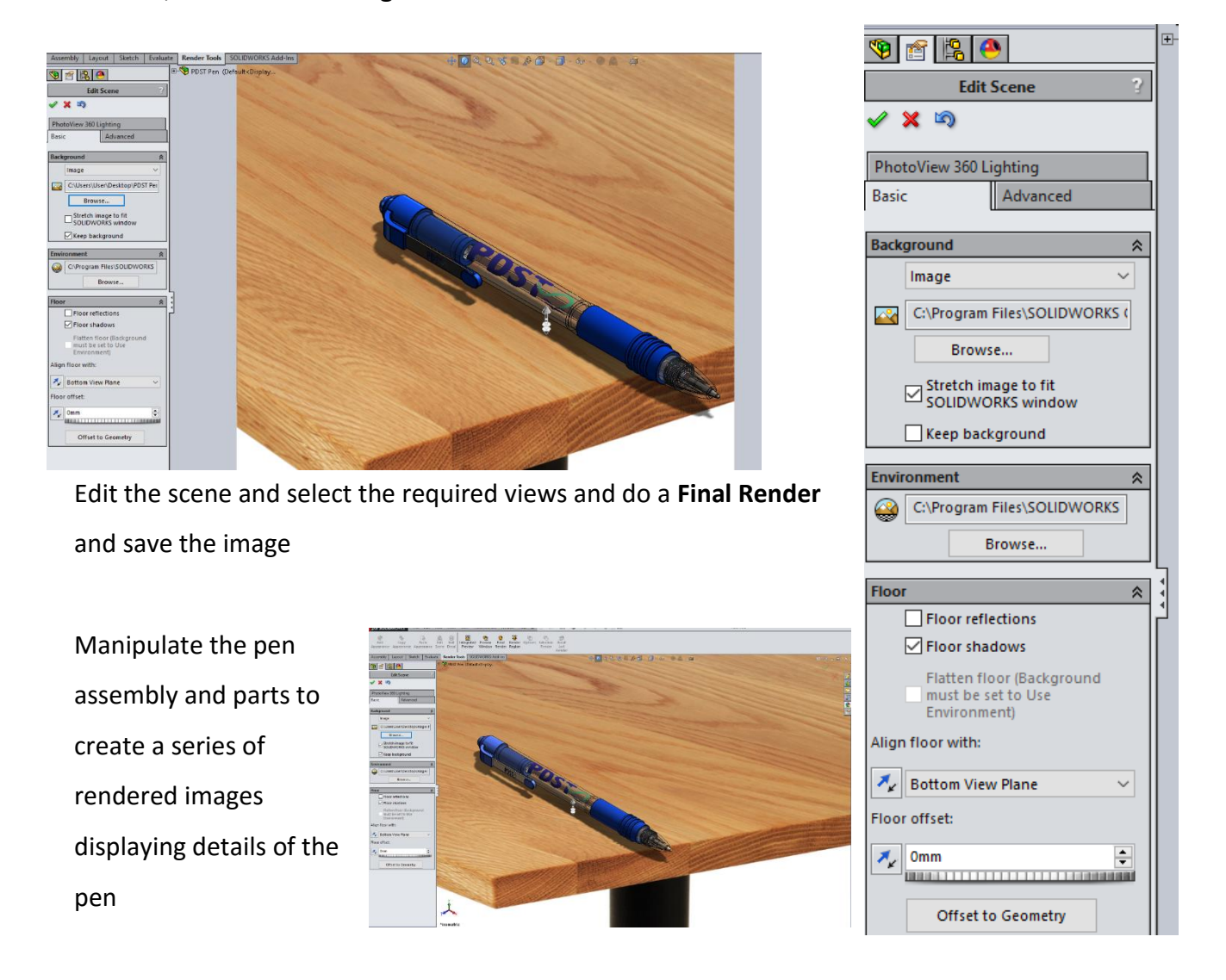

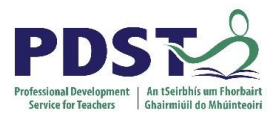

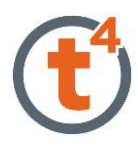

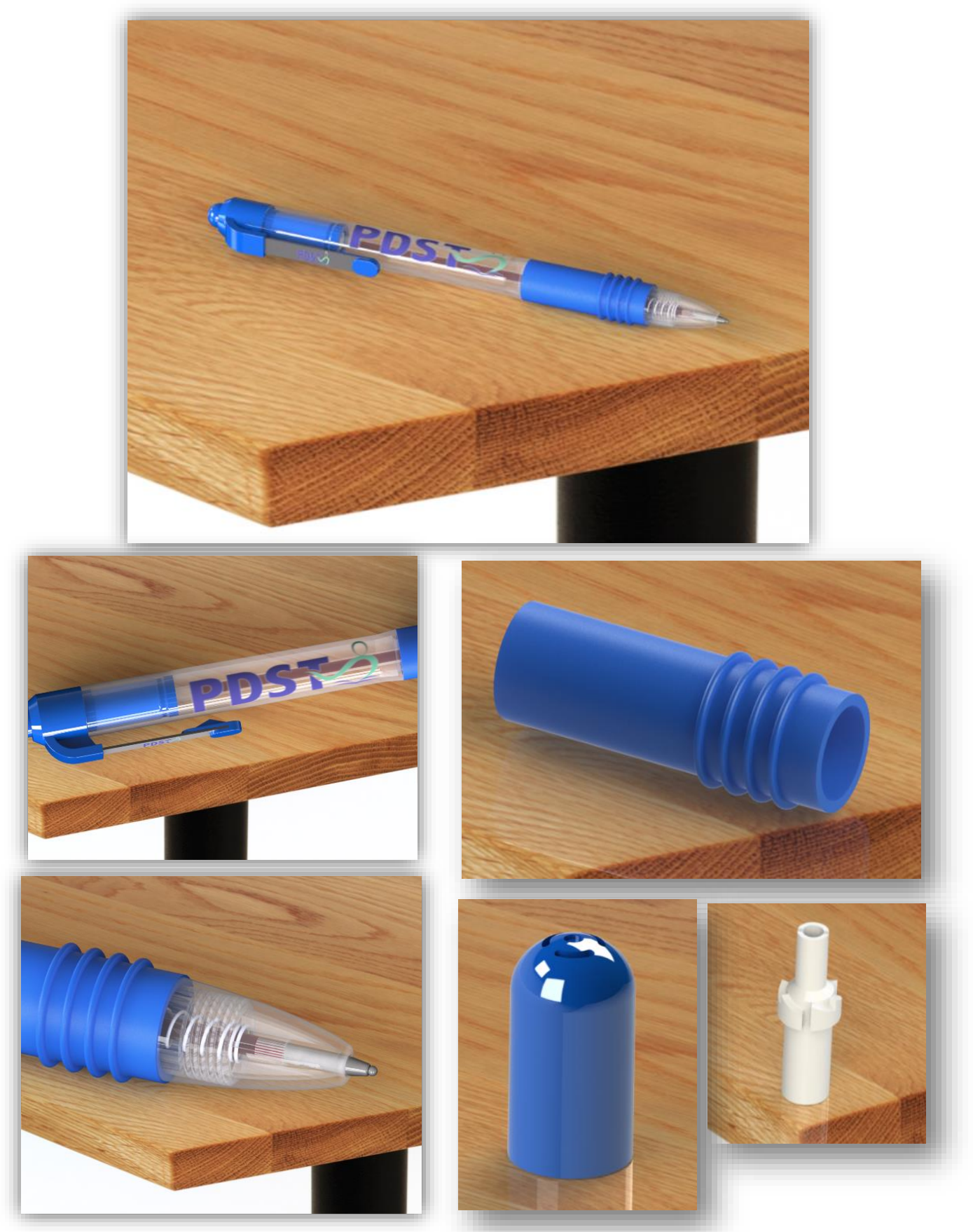